## **KODAK PIXPRO AZ528** DIGITAL CAMERA

# Manual de usuario

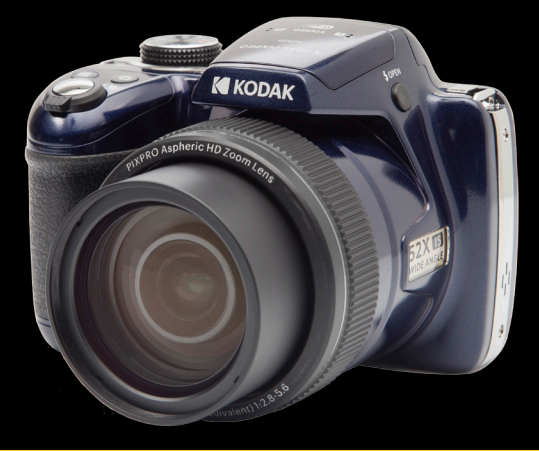

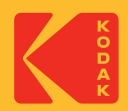

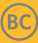

## Antes de Iniciar

#### **Declaración de Conformidad**

Parte Responsable: JK Imaging Ltd. Dirección: JK Imaging Ltd., 17239 South Main Street, Gardena, CA 90248, USA

Sitio Web de la compañía: www.kodakpixpro.com

### **INDUSTRIA DE CANADÁ:**

Este dispositivo cumple con la norma canadiense RSS-210.

Este dispositivo cumple con los estándares RSS exentos de licencia de Industria de Canadá. El uso está sujeto a las dos siguientes condiciones: (1) Este dispositivo no debe causar interferencias y (2) este dispositivo debe aceptar cualquier interferencia, incluyendo aquellas que puedan causar un uso indeseado del dispositivo.

#### **Declaración sobre la exposición a la radiación:**

El producto cumple con el límite de exposición de RF portátil establecido para un entorno no controlado y es seguro para la operación prevista tal como se describe en este manual. Se puede lograr una reducción adicional a la exposición a la RF si el producto puede ser mantenido lo más lejos posible del cuerpo del usuario o se configura el dispositivo para una menor emisión de energía, si esta función está disponible.

#### **Para clientes en Europa**

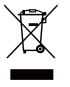

Este símbolo [contenedor de basura con ruedas tachado RAEE Anexo IV] indica la recolección separada de equipo de desecho eléctrico y electrónico en países de la UE. Por favor, no tire el equipo en los desechos domésticos. Por favor, use los sistemas de retorno y recolección de su país para el desecho de este producto.

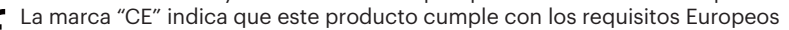

en cuanto a seguridad, salud, medio ambiente y protección al consumidor. Las cámaras con la marca "CE" se han diseñado para venderse en Europa. Europa: Declaración de Conformidad de la Unión Europea Este dispositivo cumple con los requisitos esenciales de la Directiva RED 2014/53/ EU. Se han aplicado los siguientes métodos de prueba a fin de demostrar la presunción de conformidad con los requisitos esenciales de la Directiva RED

2014/53/EU:

- EN60950-1/A12:2011+A2:2013

Seguridad de equipos de tecnología informática

- EN55032:2015/AC:2016 Class B
- EN61000-3-2:2014
- $-$  FN61000-3-3-2013
- EN55035:2017
- EN 62479:2010

Evaluación de equipos electrónicos y eléctricos relacionada con las restricciones de exposición humana para campos electromagnéticos (0 Hz-300 GHz)

- EN 300 328 V2.2.2 (2019-07)

Sistemas de transmisión de banda ancha; Equipo de transmisión de datos que funcionan en la banda ISM de 2.4 GHz y que utilizan técnicas de modulación de banda ancha

- EN 301 489-1 V2.1.1 (2017-02)

Compatibilidad electromagnética y cuestiones de espectro de radiofrecuencia (ERM); estándar de compatibilidad electromagnética (EMC) para equipos y servicios de radio; Parte 1: Requisitos técnicos comunes

#### - EN 301 489-17 V3.1.1 (2017-02)

Compatibilidad electromagnética y cuestiones de espectro de radiofrecuencia (ERM); estándar de compatibilidad electromagnética (EMC) para equipos de radio; Parte 17: Condiciones específicas para sistemas de transmisión de datos de banda ancha.

### **Declaración de SAR**

Se debe mantener una distancia de separación mínima de XX cm entre el cuerpo del usuario y el dispositivo, incluida la antena, durante el funcionamiento junto al cuerpo, para cumplir con los requisitos de exposición a radiofrecuencia en Europa.

Para cumplir con los requisitos o limitaciones de exposición a radiofrecuencia en Europa, los sujetadores de cinturón, fundas y otros accesorios de terceros utilizados con este dispositivo no deberán contener ningún componente metálico. El uso de accesorios que no respeten estos requisitos podrían no cumplir con los requisitos o limitaciones de exposición a radiofrecuencia, y se deberá evitar su utilización.

Por medio de la presente Sintai Optical (Shenzhen) Co., Ltd declara que el PIXPRO AZ528 cumple con los requisitos esenciales y cualesquiera otras disposiciones aplicables o exigibles de la Directiva 2014/53/EU.

Manufacturer: Sintai Optical (Shenzhen) Co., Ltd

Address: Qiwei Ind Sec, 1st, 2nd,& 3RD Bldg, Lisonglang Village, Gongming Town, Bao'an District, Shenzhen, Guangdong, China

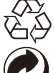

Baterías: Deshágase de las baterías usadas en los centros de recogida designados.

Embalaje: Por favor, siga la normativa local para el reciclado de los envases.

#### **Para clientes de Estados Unidos**

Este dispositivo cumple con el apartado 15 de las normas de la FCC. El uso está sujeto a las dos siguientes condiciones: (1) Este dispositivo no debe causar interferencias dañinas y (2) este dispositivo debe aceptar cualquier interferencia recibida, incluyendo aquellas que puedan causar un uso indeseado.

Este equipo ha sido testeado y cumple con los límites de un dispositivo digital Clase B, de acuerdo con el apartado 15 de las normas de la FCC. Estos límites están diseñados para ofrecer protección razonable contra interferencias dañinas en instalaciones residenciales. Este equipo genera, usa y puede irradiar energía de frecuencia radial; si no se lo instala y usa de acuerdo con las instrucciones, puede causar interferencias dañinas a las comunicaciones de radio. Sin embargo, no existe garantía de que no ocurran interferencias en una instalación en particular. Si este equipo no causa interferencias dañinas a la recepción de señales de radio o televisión, lo cual puede determinarse encendiendo y apagando el equipo, se anima al usuario a intentar corregir la interferencia tomando una o más de las siguientes medidas:

- -- Reorientar o reubicar la antena receptora.
- -- Aumentar la separación entre el equipo y el receptor.
- -- Conectar el equipo a una toma o a un circuito distinto al cual se ha conectado el receptor.
- -- Consultar al distribuidor o a un técnico experimentado de radio o TV.

Precaución FCC: Los cambios o modificaciones no aprobados expresamente por la parte responsable del cumplimiento pueden anular la autorización del usuario para operar el equipo.

Este transmisor no se debe colocar ni utilizar junto con cualquier otra antena o transmisor.

Declaración sobre la exposición a la radiación:

El producto cumple con el límite de exposición de RF portátil establecido por la FCC para un entorno no controlado y es seguro para la operación prevista tal como se describe en este manual. Se puede lograr una reducción adicional a la exposición a la RF si el producto puede ser mantenido lo más lejos posible del cuerpo del usuario o se configura el dispositivo para una menor emisión de energía, si esta función está disponible.

#### **Acerca de este manual**

Gracias por adquirir una Cámara Digital KODAK PIXPRO. Por favor lea este manual atentamente y manténgalo para referencia futura.

- JK Imaging Ltd. se reserva todos los derechos sobre este documento. Ninguna parte de esta publicación podrá reproducirse, transmitirse, transcribirse, almacenarse digitalmente o traducirse a cualquier idioma o lenguaje informático, de cualquier forma, por cualquier medio, sin el previo consentimiento por escrito de JK Imaging Ltd.
- Todas las marcas registradas mencionadas en este manual se usan solamente para fines de identificación y podrían ser propiedades de sus dueños respectivos.
- Este manual le presentará cómo funciona este sistema de Cámara Digital KODAK PIXPRO. Se han tomado todos los recaudos para asegurar que los contenidos de este manual sean adecuados. Sin embargo, JK Imaging Ltd. se reserva el derecho de hacer cambios sin aviso previo.
- A lo largo de este manual se han empleado los siguientes símbolos para ayudarlo a ubicar la información rápidamente y fácilmente.

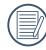

Indica información útil.

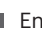

En estas instrucciones se utilizan los siguientes símbolos para describir el funcionamiento de la cámara. Esta información facilitará nuestro entendimiento.

```
「Propiedades」: La opción「Propiedades」 de la interfaz de la cámara se indica 
    mediante el símbolo 「 」.
```
## Precauciones de Seguridad

#### **Notas de seguridad sobre la cámara**

- No deje caer la cámara ni la someta a golpes.
- No desmantele ni repare este producto usted mismo.
- No utilice ni almacene la cámara en lugares polvorientos o en la playa para evitar que el polvo o la arena puedan penetrar en la cámara provocando daños.
- No utilice ni almacene la cámara en entornos con altas temperaturas o bajo la exposición directa a la luz del sol.
- No utilice o almacene la cámara dentro de un campo magnético intenso, por ejemplo cerca de un imán o transformador.
- No toque la lente de la cámara.
- No exponga la cámara a la luz directa del sol durante mucho tiempo.
- Para evitar que la humedad pueda dañar la cámara, no utilice ni almacene en entornos con niveles elevados de humedad, como con lluvia o junto a un estanque.
- Si accidentalmente entrara agua en contacto con la cámara, apáguela, saque la batería y la tarjeta de memoria y déjela secar por 24 horas.
- Los cambios bruscos de temperatura pueden provocar la formación de condensación en el interior de la cámara. En ese caso, espere unos minutos antes de encender la cámara de nuevo.
- Apague la cámara antes de extraer la batería y la tarjeta de memoria.
- No utilice limpiadores abrasivos, orgánicos o con alcohol para limpiar la cámara.
- Utilice la gamuza profesional y el limpiador indicado para limpiar la lente.
- Descargue sus fotos y extraiga la tarjeta de memoria si planea no utilizar la cámara durante un periodo prolongado de tiempo.
- Si esta cámara no será usada durante un largo tiempo, guárdela en un lugar seco y limpio.
- Nuestra empresa no pagar compensaciones por cualquier falla en la reproducción de imágenes o vídeos causada por el mal uso.

#### **Notas de seguridad sobre la batería**

- Por favor, utilice una batería del mismo tipo que la provista.
- Por favor, use el cargador adiunto para cargar la batería.
- Si detecta fugas de la batería en el interior de la cámara, acuda a su distribuidor. Si el líquido de la batería entra en contacto con la piel, enjuague con agua limpia y acuda a un centro médico.
- Deseche las baterías usadas de conformidad con la normativa local (nacional o regional).
- Para evitar daños, no deje caer la batería ni la someta a daños y evite el contacto con objetos afilados.
- No permita que la batería entre en contacto con objetos metálicos (incluyendo monedas) para evitar cortocircuitos, descargas, sobrecalentamiento o fugas.
- No intente desmontar la batería.
- Evite el contacto con el agua. Mantenga siempre los contactos de la batería secos.
- No caliente la batería ni arroje al fuego para evitar explosiones.
- No almacene la batería en entornos con altas temperaturas o bajo la exposición directa a la luz del sol.
- Si el sobrecalentamiento ocurre durante la carga o el uso, por favor inmediatamente detenga la carga o el uso y, a continuación, extraiga la batería con cuidado con el equipo apagado y espere a que se enfríe.
- En caso de inactividad prolongada, extraiga la batería y guárdela en un lugar seco al que no puedan acceder niños o bebés.
- En un entorno más frío, el rendimiento de la batería se verá notablemente reducido.
- Cuando instale la batería, insértela respetando las marcas de polos positivo y negativo del compartimiento de la batería. No inserte la batería en el compartimiento por la fuerza.

#### **Notas de seguridad sobre la tarjeta de memoria**

- Compre tarjetas de memoria originales de marca reconocida.
- Formatee la tarjeta de memoria utilizando la cámara antes de utilizar o insertar una tarjeta nueva.
- No deje caer la tarieta de memoria ni la someta a golpes.
- No intente desmontar ni reparar la tarjeta de memoria.
- Evite el contacto con el agua. Mantenga siempre seca.
- No extraiga la tarjeta de memoria con la cámara encendida para evitar daños.
- No edite directamente los datos en la tarieta de memoria. Copie los datos a su equipo antes de editarlos.
- En caso de inactividad prolongada, descargue sus fotos y extraiga la tarjeta de memoria y guárdela en un lugar seco.
- No modifique el nombre de los archivos o carpetas de la tarjeta de memoria utilizando su equipo ya que es posible que la cámara no reconozca los archivos modificados o provoque errores.
- Las fotos tomadas con la cámara se almacenarán en la carpeta que se genera automáticamente en la tarjeta SD. No almacene fotos tomadas con otro dispositivo en esta carpeta ya que la cámara no podrá reconocer estas imágenes durante la reproducción.
- Cuando inserte una tarjeta de memoria, asegúrese de que la muesca de la tarjeta coincida con las marcas de la parte superior de la ranura para tarjetas.

#### **Otras notas de seguridad**

- No desconecte la alimentación o apague la cámara durante el proceso de actualización ya que puede producir una escritura incorrecta de los datos y que la cámara no vuelva a encender.
- No ponga la correa de la cámara en el cuello de un niño.
- Si utiliza la cámara dentro de la cabina de un avión, siga las normas pertinentes especificadas por la compañía aérea.
- Debido a las limitaciones de la tecnología de fabricación, la LCD puede poseer píxeles **The Contract of the Contract of the Contract of the Contract of the Contract of the Contract of the Contract o** muertos o puntos brillantes pero este defecto no afecta a la calidad de las fotos.
- Evite el contacto con el agua. En entornos húmedos, seque con un paño de limpieza suave y seco.
- Si se daña la pantalla LCD, preste especial atención al cristal líquido de la pantalla. Si surge alguna de las siguientes situaciones, siga inmediatamente las acciones recomendadas que indicamos a continuación:
	- 1. Si el cristal líquido entra en contacto con su piel, enjuáguelo con un paño seco, lave con jabón abundante y enjuague con mucha agua limpia.
	- 2. Si entra cristal líquido en sus ojos, enjuáguelos inmediatamente con mucha agua limpia por al menos 15 minutos y luego busque asistencia médica.
	- 3. Si ingiere cristal líquido, enjuague su boca inmediatamente con abundante agua limpia e induzca el vómito. Busque asistencia médica.

## Contenido

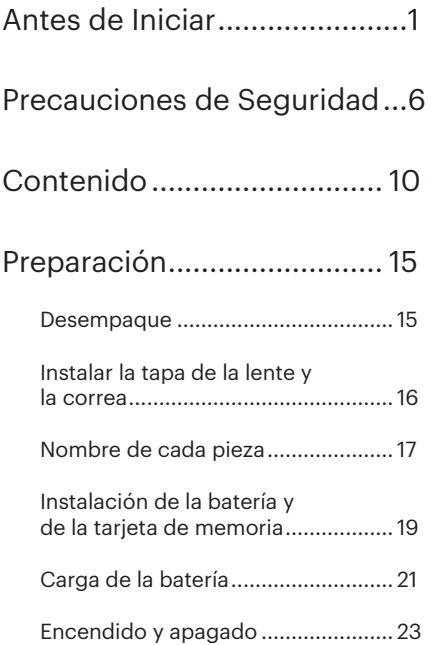

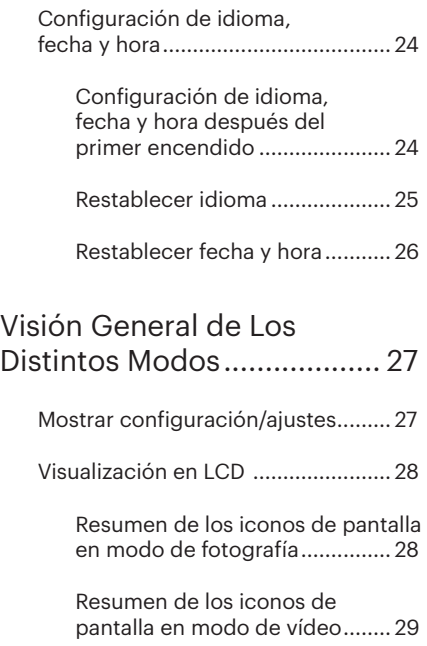

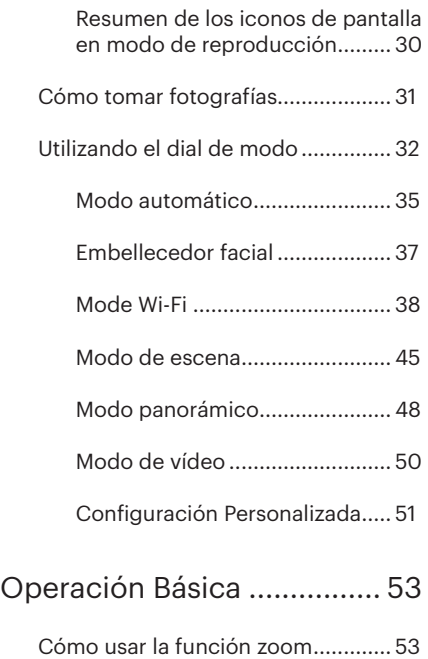

Ajustes de enfoque .......................... 54

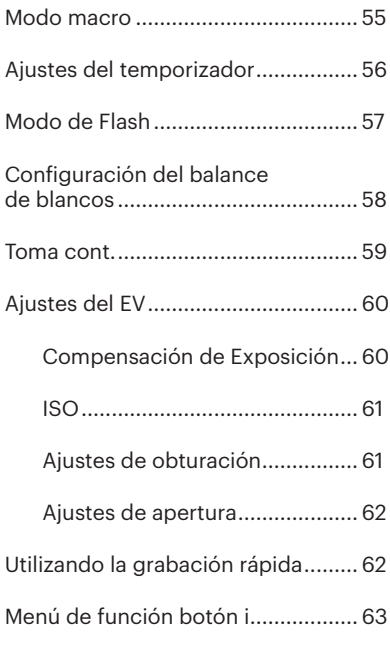

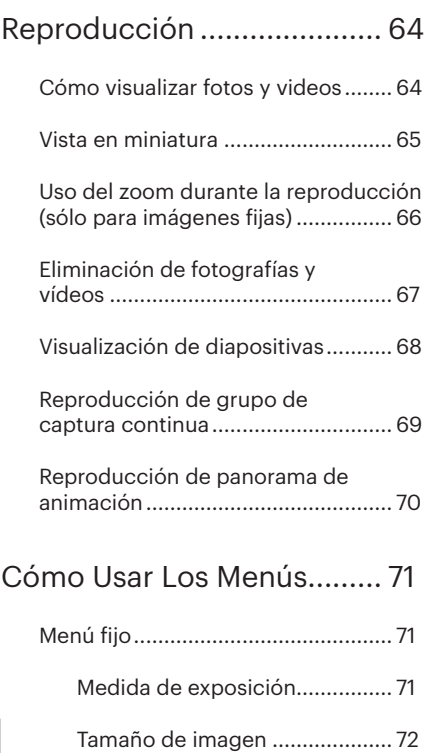

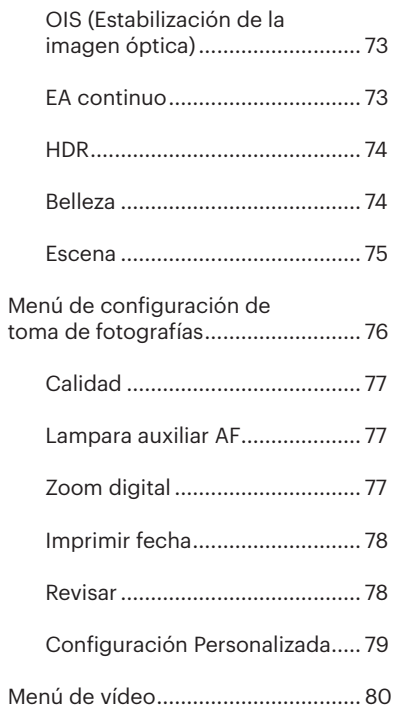

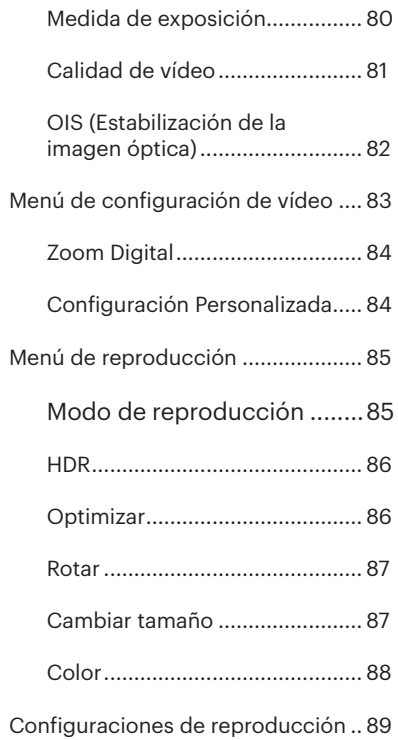

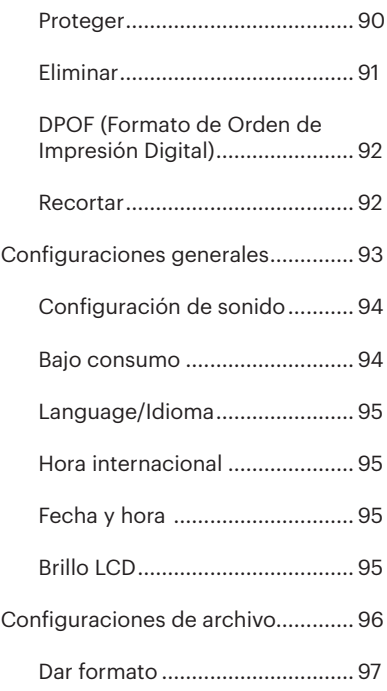

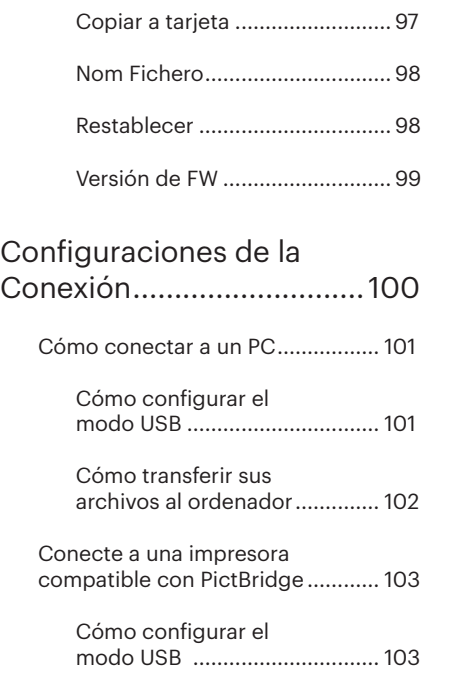

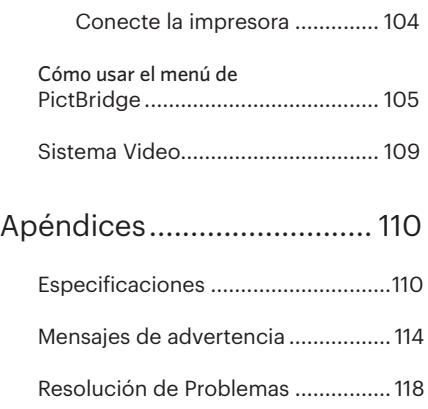

## Preparación

## Desempaque

Su paquete debe contener el modelo de cámara que compró junto con los siguientes artículos. Si falta cualquier cosa o parece estar dañada, por favor contacte a su vendedor. (La forma del enchufe del cargador puede variar dependiendo del país o región. El componente real puede variar)

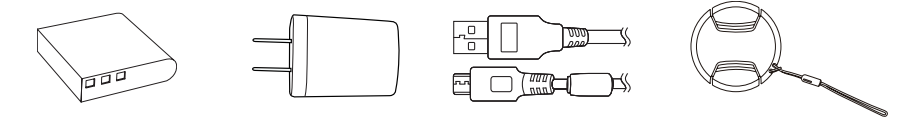

Batería de Litio-ion

Cargador de batería (Opcional)

Cable Micro USB

Tapa de lente con tira

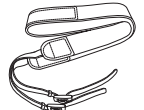

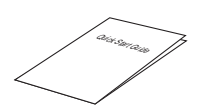

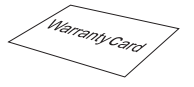

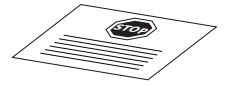

Correa Guía de Inicialización Tarjeta de garantía rápida

Tarieta de servicio

## Instalar la tapa de la lente y la correa

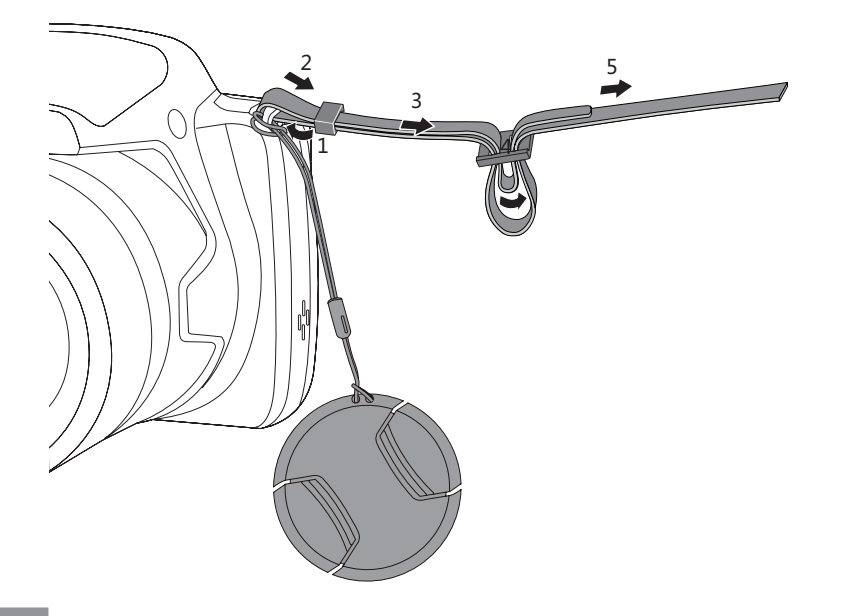

## Nombre de cada pieza

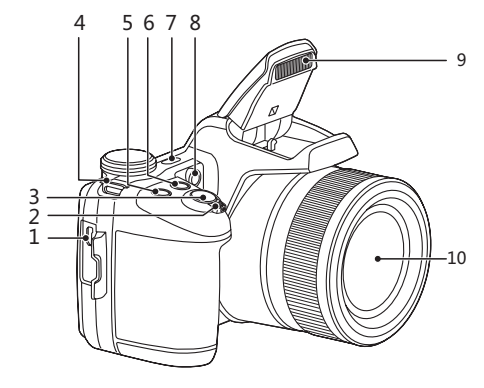

- 1. Puerto Micro USB/AV
- 2. Barra de zoom
- 3. Botón del obturador
- 4. Ojal para correa
- 5. **a**) Botón de compensación de exposición
- 6. Botón de Captura continua
- 7. Botón de encendido
- 8. Indicador de Haz Asist. EA/ Luz del disparador automático
- 9. Lámpara de flash
- 10. Objetivo

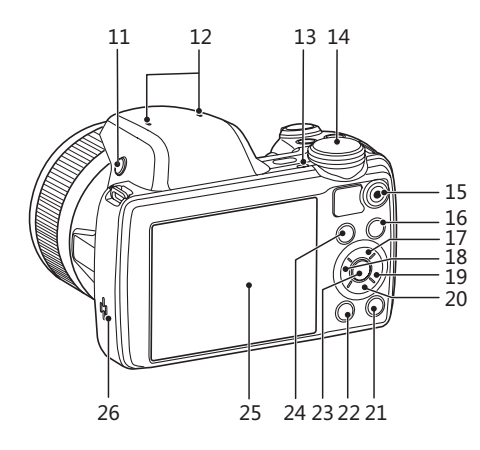

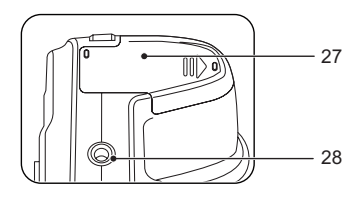

- 11. Botón del Flash
- 12. Micrófono
- 13. Indicador de luz
- 14. Dial de Modo
- 15. Botón de grabación rápida de vídeo
- 16. Botón de menú
- 17. [AAF] Botón de AF/Botón arriba
- 18. [◀♥] Botón de macro/Botón izquierda
- 19. [▶♦] Botón de flash/ Botón derecha
- 20. [▼すぶ] Botón Eliminar/

Botón de temporizador automático/Botón abajo

- 21. <sup>(958)</sup> Botón de disparo
- 22. **a**) Botón de reproducción
- 23. (sET) Botón SET
- 24. (i) Botón I
- 25. LCD
- 26. Altavoz
- 27. Tapa de la batería
- 18 <u>- Andrea Barbara, amerikan personal di sebagai personal di sebagai personal di sebagai personal di sebagai</u> 28. Rosca de trípode

## Instalación de la batería y de la tarjeta de memoria

1. Abra la tapa de la batería según la dirección de la flecha.

2. Inserte la batería en su compartimiento siguiendo la indicación de polo negativo y positivo ilustrada en la imagen, hasta el bloqueo de la batería la trabe en su lugar.

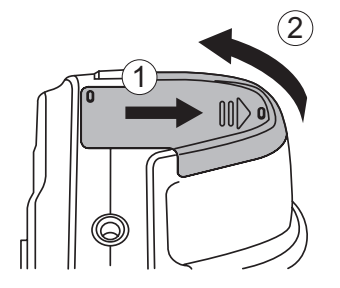

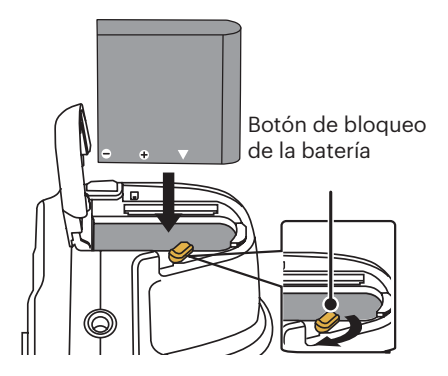

- 3. Inserte la tarjeta de memoria en la ranura para tarjetas de memoria como se indica en la figura.
- 4. Cierre la tapa de la batería.

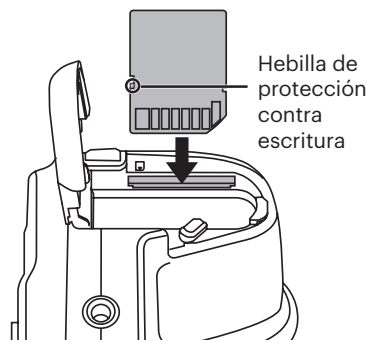

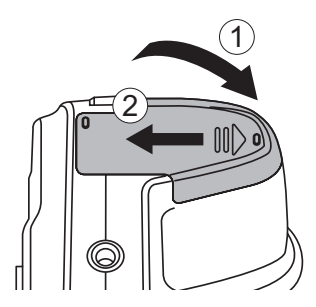

La tarjeta de memoria (SD/SDHC) es opcional y no se incluye en el embalaje del producto. Se la deberá adquirir por separado. Por favor utilice una tarjeta de memoria original Clase 4 o mayor que tenga una capacidad de entre 4GB y 32GB. La cámara no es compatible con Micro SD, Ultra, Ultra Plus, Extreme o adaptadores para ninguna de estas otras tarjetas de memoria.

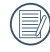

Para extraer la tarjeta de memoria, abra la tapa de la batería, presione suavemente la tarieta y suelte para que sea expulsada. Extraiga cuidadosamente.

## Carga de la batería

Por favor, inserte la batería y cárguela con la cámara apagada.

- 1. Conecte la cámara y el cargador utilizando un cable Micro USB.
- 2. Inserte el enchufe del cargador en la toma de corriente para cargar la batería.
- 
- Después de un periodo prolongado de tiempo de inactividad, utilice el cargador suministrado para cargar la batería antes de utilizarla.
- 

Para alargar la vida útil de la batería, realice una primera carga de al menos 4 horas.

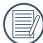

Indicador de carga: Naranja permanente: Cargando La luz indicadora se apagará cuando se haya finalizado la carga.

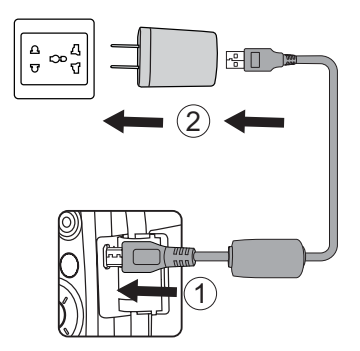

Indicador de luz

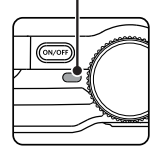

3. Si está apagada, también puede cargar la cámara conectándola a su equipo mediante un cable USB.

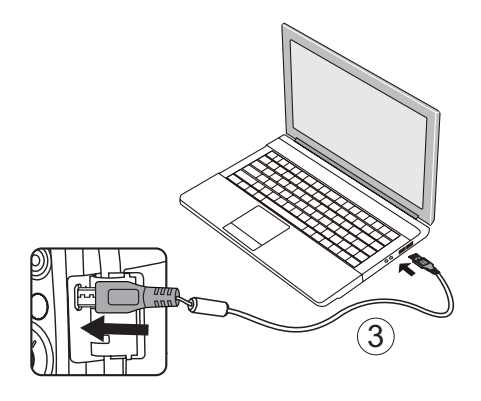

Por favor, carga la bateria en el cuarto bajo temperatura de ambiente de 0°C a 40°C.

## Encendido y apagado

Oprima el botón Power para encender la cámara. Para apagar la cámara, oprima el botón Power nuevamente.

Botón de encendido

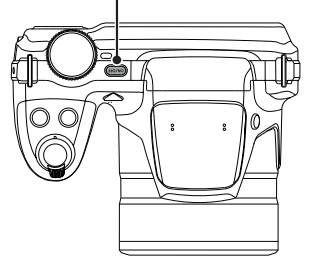

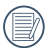

Cuando el producto esté apagado, mantenga presionado el botón  $\textcircled{\textbf{a}}$  para encender e ingresar en el modo de reproducción.

## Configuración de idioma, fecha y hora

## **Configuración de idioma, fecha y hora después del primer encendido**

- 1. Cuando enciende la cámara por primera vez, aparecerá la pantalla de selección de idioma.
- 2. Utilice los botones  $[AAF]/[\nabla \hat{\mathbf{r}} \hat{\mathbf{c}}]$  $\left[ \left( \mathbf{A} \mathbf{H} \right) / \left( \mathbf{L} \mathbf{H} \right) \right]$  para seleccionar su idioma.
- 3. Pulse el botón (ser) para confirmar su selección y aparecerá la pantalla de configuración de fecha y hora.
- 4. Utilice el botón [◀ ℃ | /[ ▶ 1 para seleccionar el bloque que desee ajustar: La hora se indica en el formato YYYY. MM.DD HH:MM.
- 5. Utilice el botón  $[AAF]/[\nabla \oplus \mathcal{S}]$  para ajustar el valor del bloque seleccionado.
- 6. Pulse el botón (ser) para confirmar la configuración de hora y aparecerá la pantalla de captura de pantalla.

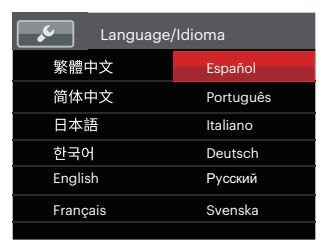

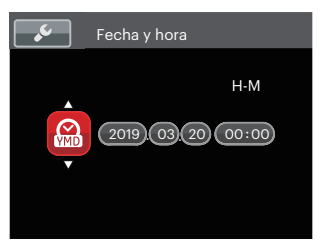

### **Restablecer idioma**

Una vez establecido el idioma por primera vez, siga estas instrucciones para volver a cambiar esta configuración.

- 1. Pulse el botón  $\left(\blacksquare\right)$ , pulse el botón  $\lceil \blacktriangle AF \rceil /$  $\overline{A}$   $\overline{B}$   $\overline{C}$   $\overline{C}$  bara seleccionar  $\overline{C}$  v pulse el botón (ser) para entrar en el menú.
- 2. Pulse el botón [▲AF] /[▼盲أ) para seleccionar y pulse el botón  $\left(\frac{1}{2}\right)$  / $\left[\blacktriangleright\frac{1}{2}\right]$ para entrar en el menú.
- 3. Pulse el botón  $\left[\triangle$ AF  $\right]$  / $\left[\blacktriangledown$   $\frac{1}{2}$  ( $\Diamond$ ) / $\left[\triangleleft$   $\mathcal{R}\right]$  / [▶ 1 para seleccionar [Language/ Idioma v pulse el botón  $\binom{2}{x}$  / $\blacktriangleright$   $\blacktriangleright$  para entrar en el menú.
- 4. Utilice los botones  $[AAF]/[\nabla \hat{\mathbf{r}} \hat{\mathbf{c}}]$  $\left[\begin{array}{c} \left( \mathbf{A} \mathbf{H} \right) \end{array} \right]$  / $\left[\begin{array}{c} \bullet \\ \bullet \end{array} \right]$  para seleccionar su idioma y pulse el botón (se) para confirmar.
- 5. Pulse el botón (a) y aparecerá la pantalla de instantánea.

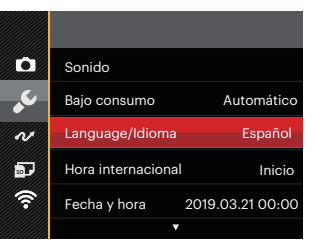

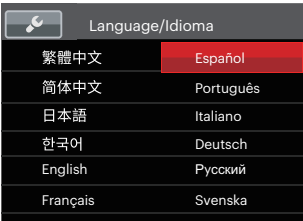

### **Restablecer fecha y hora**

Una vez establecida la fecha y la hora por primera vez, siga estas instrucciones para volver a cambiar esta configuración.

- 1. Pulse el botón  $\textcircled{\textsf{m}}$ , pulse el botón  $\textsf{AAFI}/\textsf{A}$  $\overrightarrow{A}$   $\overrightarrow{B}$   $\overrightarrow{C}$  ara seleccionar  $\overrightarrow{F}$  v pulse el botón (ser) para entrar en el menú.
- 2. Pulse el botón [▲AF] /[▼盲う] para seleccionar  $\bullet$  y pulse el botón  $\sin$  /[ $\bullet$ 1] para entrar en el menú.
- 3. Pulse el botón [AAF] /[▼盲う] para seleccionar「Fecha y hora」y pulse el botón  $\binom{2}{x}$  /**[** $\blacktriangleright$  **4**] para entrar en el menú.
- 4. Utilice el botón **[∢.۳]** /**[**► 1 para seleccionar el bloque que desee ajustar: La hora se indica en el formato YYYY. MM.DD HH:MM.
- 5. Utilice el botón [▲AF] /[▼盲⊙] para ajustar el valor del bloque seleccionado. Una vez concluida la configuración, pulse el botón (en para confirmar.
- 6. Pulse el botón  $\textcircled{\textsc{ii}}$  y aparecerá la pantalla de instantánea.

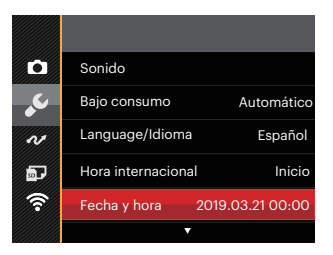

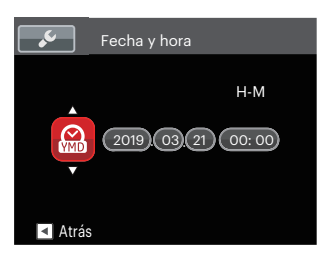

## Visión General de Los Distintos Modos

## Mostrar configuración/ajustes

Pulse el botón (600) para mostrar las opciones de configuración: Clásico, Completo, Apagado.

Clásico: Pantalla con Histograma y Cuadricula, y Pantalla Sensilla.

Apagado:Solo muestra la foto sin iconos.

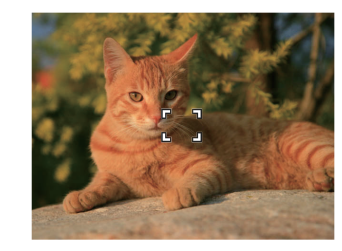

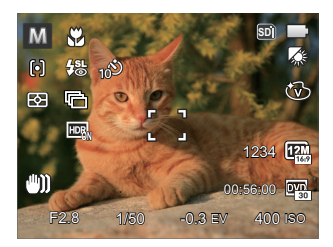

Completo:Muestra todos los parámetros mas utiles con histograma y cuadricula.

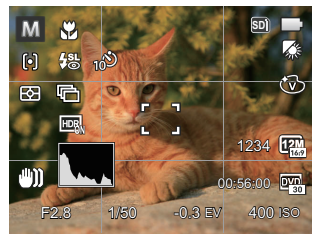

26 27

## Visualización en LCD

## **Resumen de los iconos de pantalla en modo de fotografía**

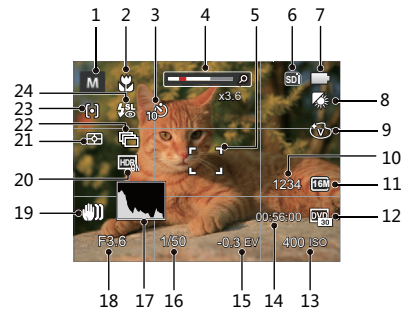

- 1 Los modos de disparo
- 2 Modo Macro
- 3 Temporizador
- 4 Zoom (girando la palanca de zoom)
- 5 Marco de enfoque
- 6 Tarjeta de memoria /Memoria integrada
- 7 Estado de la batería
- 28 **8 Balance de blancos de contra la contra de la contra de la contra de la contra de la contra de la contra de la contra de la contra de la contra de la contra de la contra de la contra de la contra de la contra de la** 8 Balance de blancos
- 9 Efecto de color
- 10 Número de fotografías restantes
- 11 Tamaño de imagen
- 12 Calidad de vídeo
- 13 Valor ISO
- 14 Tiempo de grabación restante
- 15 Compensación de exposición
- 16 Velocidad de obturación
- 17 Histograma
- 18 Valor de apertura
- 19 OIS (Estabilización de la imagen óptica)
- 20 HDR
- 21 Medida de exposición
- 22 Toma cont.
- 23 Modo EA
- 24 Modo de Flash

#### **Resumen de los iconos de pantalla en modo de vídeo**

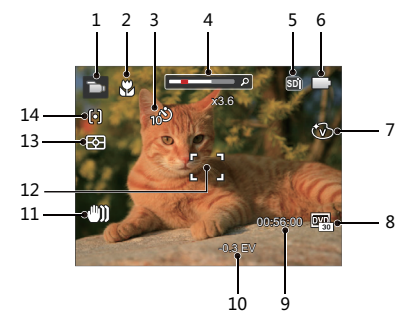

- 1 Modo de vídeo
- 2 Modo Macro
- 3 Temporizador
- 4 Zoom (girando la palanca de zoom)
- 5 Tarjeta de memoria /Memoria integrada
- 6 Estado de la batería
- 7 Efecto de color
- 8 Calidad de vídeo
- 9 Tiempo de grabación restante
- 10 Compensación de exposición
- 11 OIS (Estabilización de la imagen óptica)
- 12 Marco de enfoque
- 13 Medida de exposición
- 14 Modo EA

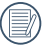

Para conseguir los mejores resultados al grabar una película, se aconseja el uso de una tarjeta de memoria SDHC.

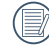

El Zoom óptico y el digital pueden ser ajustados (208X en total). El zoom digital puede ajustarse a 4X.

### **Resumen de los iconos de pantalla en modo de reproducción**

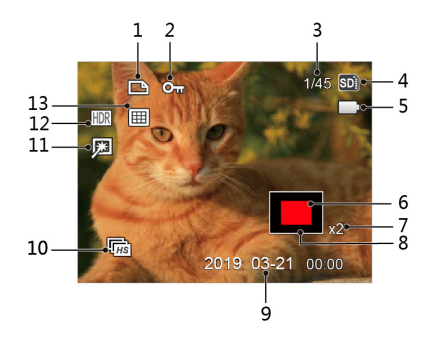

- Archivo DPOF
- Protección de archivo
- Espacio de memoria (indica el número actual de fotografías y el número total de fotografías)
- Tarjeta de memoria /Memoria integrada
- Estado de la batería
- Área de amplificación del zoom
- Ratios de zoom de la Imagens
- Área de la Imagen
- Fecha en que se tomó la foto
- Reproducción de grupo de capturas continuas
- Optimizar
- HDR
- Carpeta por fechas

## Cómo tomar fotografías

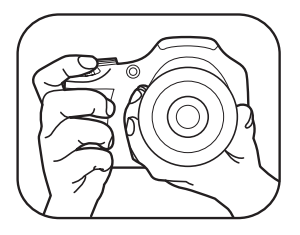

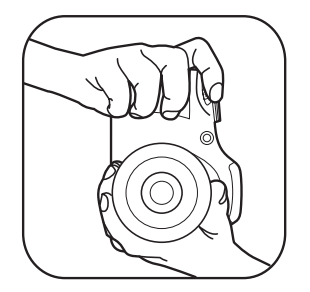

- 1. Sostenga la cámara con ambas manos como se muestra en la ilustración, sin bloquear el flash o el lente con los dedos.
- 2. Enfoque el objeto en la cámara y encuadre en la pantalla LCD.
- 3. Pulse el control del zoom para seleccionar las posiciones Tele o Wide, para acercar o alejar el objeto.
- 4. Pulse el botón del obturador hasta la mitad para enfocar. Cuando el marco de enfoque se vuelva verde, pulse el disparador completamente para completar la toma.

## Utilizando el dial de modo

La cámara ofrece un dial de modo conveniente que le permite cambiar entre distintos modos con facilidad. Todos los modos disponibles son los siguientes:

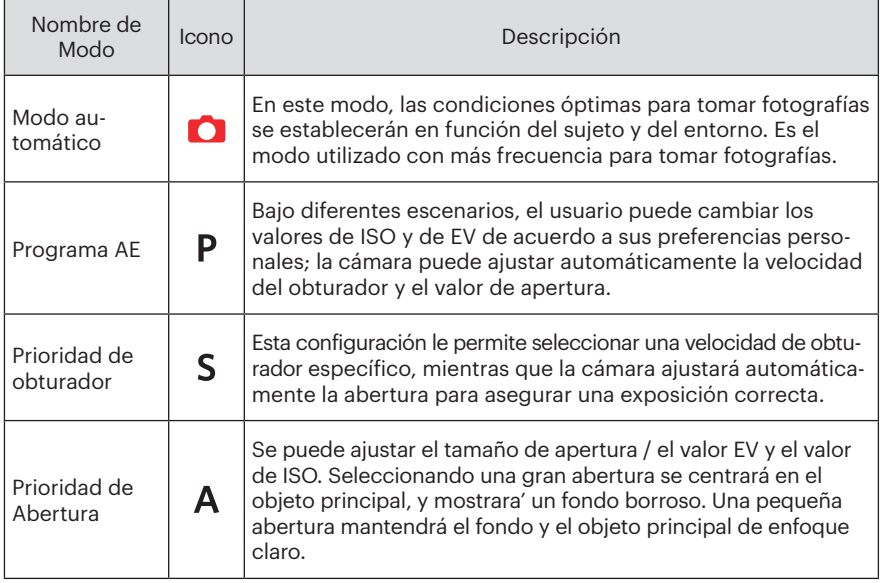

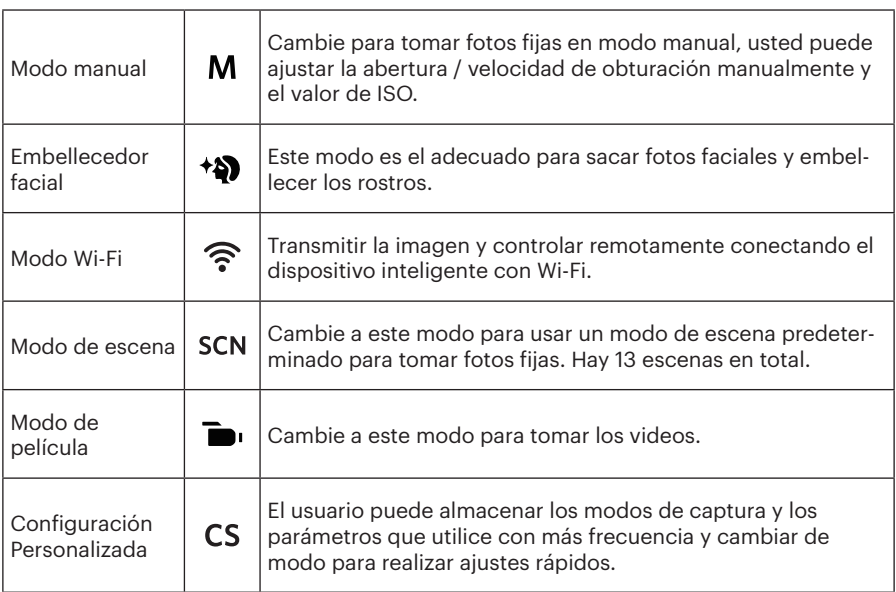

#### Modo: PSAM

Seguir los pasos mostrados a continuación para ajustar los parámetros:

1. Gire la rueda de modos a un modo que desea y pulse el botón  $\mathbf{a}$  para realizar ajustes.

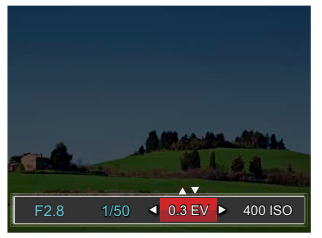

- 2. Utilice el botón  $\left[\begin{matrix} 4 \\ 1 \end{matrix}\right]$  /[ $\blacktriangleright$ 4] para seleccionar el elemento que desea ajustar.
- 3. Utilice el botón  $\Delta AF$  / $\blacktriangledown$   $\Rightarrow$   $\Diamond$ ) para ajustar los parámetros.

4. Pulse el botón para terminar la configuración y acceder a la pantalla de disparo. Los artículos que pueden ser ajustados bajo el modo  $P S A M$  (O:opcional X: no opcional, despliegue automático)

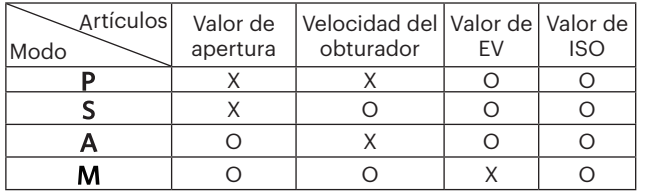

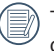

Tenga en cuenta que, a pesar de que una opción no se pueda ajustar en un modo en particular, su valor continuará apareciendo en la pantalla de disparo.

## **Modo automático**

La cámara puede detectar automáticamente la escena actualmente más adecuada para darle las mejores fotos.

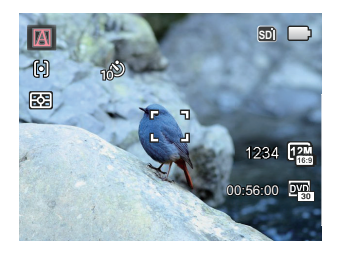

#### **Modo Automático**

La cámara ajustará automáticamente la exposición y el enfoque para garantizar la captura de buenas imágenes.

#### **Modo Paisaje**

Si está fotografiando un paisaje, el modo ajustará automáticamente el nivel de exposición para adaptarlo al fondo.
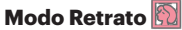

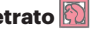

Más adecuado para fotografiar personas con enfoque en el rostro.

## **Retrato Nocturno**

Si está fotografiando un retrato nocturno o en condiciones de baja iluminación, el modo ajustará automáticamente el nivel de exposición para adaptarlo a personas o escenas nocturnas.

#### **Retrato a Contraluz**

Si el sol o alguna otra fuente luminosa se encuentra de tras de su imagen, el modo ajustará automáticamente el nivel de exposición del primer plano para generar buenas imágenes.

#### **Paisaje Nocturno**

Para escenas nocturnas, aumentará automáticamente el valor ISO para compensar la baja iluminación.

#### **Modo Macro**

La cámara ajustará automáticamente la exposición y el enfoque para garantizar la captura de buenas imágenes.

## **Embellecedor facial**

La cámara está configurada para ajustar automáticamente la exposición para la captura real de los tonos de piel.

- 1. Gire El Dial de Modo para seleccionar  $\triangleleft$ .
- 2. Pulse el botón ( $\bigcirc$ ) y, a continuación, pulse el botón  $[\triangle AF]/[\blacktriangledown \rightrightarrows C]$  para seleccionar  $\mathcal{R}_1$  .
- 3. Pulse el botón  $\left[\left(\bigcup_{i=1}^{n} f_i\right)$  para seleccionar una opción y pulse el botón  $\left(\widehat{m}\right)$  para confirmar y volver al modo de fotografía.

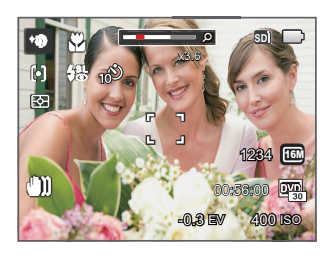

- $\mathbb{R}_q$  Efecto 1: Suavizar piel
- $\mathcal{R}_{\mathcal{R}}$  Efecto 2: Suavizar piel+Brillo de ojos
- $\cdot \mathbb{R}$  Efecto 3: Suavizar piel+Brillo de ojos+Aumento de ojos

## **Mode Wi-Fi**

Transmitir la imagen y controlar remotamente conectando el dispositivo inteligente con Wi-Fi.

#### **Cuestiones que requieren atención antes del uso:**

- El sistema operativo de su dispositivo inteligente debe ser iOS 14 o más reciente o Android 8.0 o más reciente. De lo contrario, actualice el dispositivo inteligente antes de utilizar la aplicación.
- $\blacksquare$  No lo utilice en lugares que tengan campos magnéticos de alta intensidad, interferencias electrostáticas o de ondas eléctricas (por ejemplo, cerca de un horno microondas), ya que podría causar fallas en la recepción de señales.
- Mantenga una distancia entre la cámara y el dispositivo inteligente menor a 10 metros (32,8 pies) sin interferencias que bloqueen la señal.
- No utilice la conexión Wi-Fi en un avión.
- La cámara y el dispositivo inteligente sólo pueden conectarse uno a uno.

#### **Descargue el paquete de la APP:**

Descargue un paquete de instalación dedicada desde la tienda de aplicaciones (Nombre de la APP: PIXPRO Remote Viewer (a) y después instale.

- Dispositivos Android: Busque y descargue la aplicación "PIXPRO Remote Viewer" ( $\bullet$ <sup>®</sup> en Google Play, e instálela siguiendo las instrucciones de la interfaz.
- Dispositivos iOS: Busque y descargue la aplicación "PIXPRO Remote Viewer" en App Store, e instálela siguiendo las instrucciones de la interfaz.

Gire el selector de modo a  $\widehat{\mathcal{F}}$  y, a continuación, ingrese a la interfaz de selección de Wi-Fi.

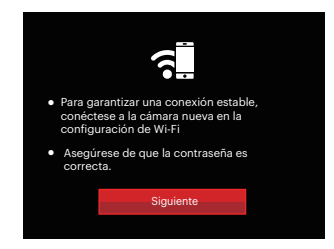

• Siguiente: Ingrese a la interfaz SSID.

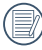

Gire el selector de modo para desconectar.

#### **Ajustes de la Cámara:**

Pulse el botones arriba/abajo seleccionar las opciones que desea ajustar y pulse el botón para acceder a la interfaz de configuración de la opción:

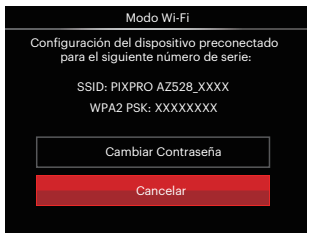

- Cambiar Contraseña: Ingrese a la interfaz de actualización de contraseña WPA2 PSK.
	- Sí: Crear una nueva contraseña WPA2 PSK.

No: Volver a la página anterior.

• Cancelar: Volver a la página anterior.

#### **Configuración del Dispositivo Inteligente:**

- 1. Habilite la conexión Wi-Fi del dispositivo inteligente y, a continuación, realice la búsqueda de dispositivos inalámbricos cercanos.
- 2. Seleccione el nombre de la cámara SSID a ser conectada y, a continuación, introduzca la contraseña de ocho dígitos después del WPA2 PSK de la cámara.
- 3. Haga click en el ícono de la App  $\circ$  para habilitarla.

#### **Finalización de la configuración:**

Una vez que la App se conecta a la cámara, es posible habilitar las operaciones funcionales en el dispositivo inteligente.

#### **Visualización del Estado de la Conexión Wi-Fi**

La conexión Wi-Fi se ha conectado correctamente pero la App no está habilitada.

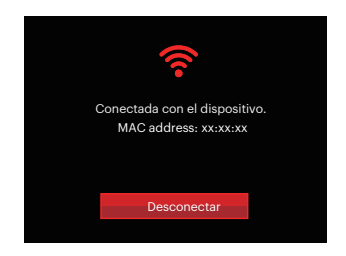

La conexión Wi-Fi se ha conectado correctamente y la App está habilitada.

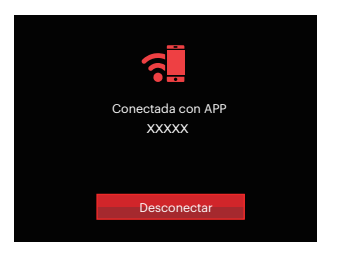

#### Para interrumpir la conexión:

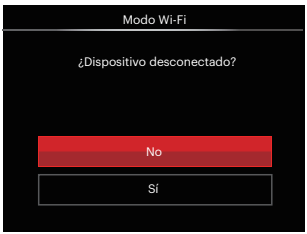

- No: Mantener conectada la Wi-Fi y volver a la página anterior.
- Si: Desconectar y volver al modo Wi-Fi de la conexión.

La conexión Wi-Fi del dispositivo inteligente se interrumpe:

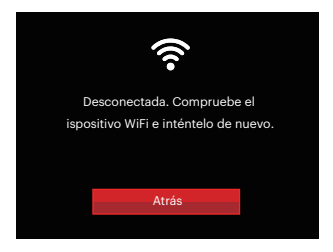

• Atrás: Vuelve a la pantalla SSID.

#### **Configuración**

El nombre de esta cámara puede modificarse usando el teclado.

- 1. En otros modos, pulse el botón (a) y pulse el botones arriba/abajo para seleccionar **.** Pulse el botón (ser) para entrar en el menú.
- 2. Pulse el botones de flecha arriba/abajo para seleccionar  $\widehat{\mathcal{F}}$  y pulse el botón (ser) o el botón de flecha de dirección para entrar en el menú.
- 3. Pulse el botones de flecha arriba/abajo para seleccionar las opciones que desea ajustar y pulse el botón (ser) para acceder al menú.

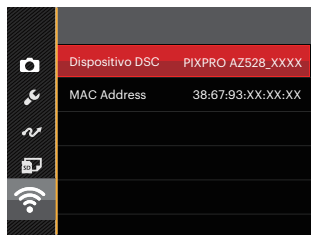

4. Pulse el botón (sx) para confirmar los ajustes y, a continuación, saltee al menú.

#### **Dispositivo DSC**

El nombre predeterminado del dispositivo DSC es「PIXPRO AZ528\_XXXX」. Cambie el nombre de dispositivo DSC a través del teclado.

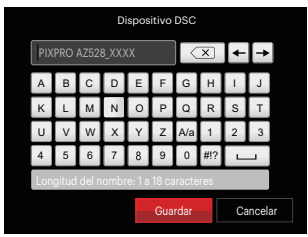

Significado de los Iconos de la Interfaz:

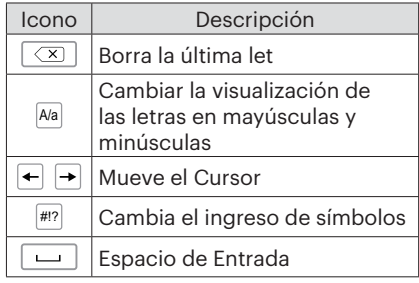

#### **MAC Address**

Verifique la dirección inalámbrica MAC de la cámara.

### **App Operating Instructions**

Consulte el "Manual del usuario de PIXPRO Remote Viewer" disponible en la web:

Américas / Europa

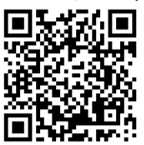

http://kodakpixpro.com/Americas/ support/downloads.php

## **Modo de escena**

Puede seleccionar el modo deseado a partir de 13 modos de escena en función del entorno actual de toma de fotografías. La cámara determina entonces automáticamente los parámetros más adecuados.

- 1. Gire El Dial de Modo para seleccionar **SCN**.
- 2. Utilice los botones [▲AF] /[▼言い] /[◀♥] /[▶ 2] para seleccionar una escena y pulse el botón (ser) para confirmar.

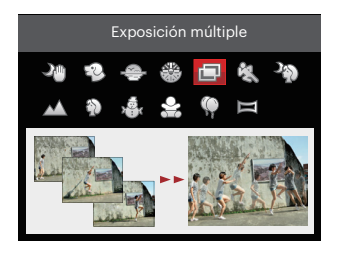

3. Si necesita cambiar la escena, por favor, pulse el botón  $\left(\bigcircright)$  y, a continuación, el botón y, por último, los botones [▲AF] /[▼〒◇] /[◀说] /[▶ i] para seleccionar la escena.

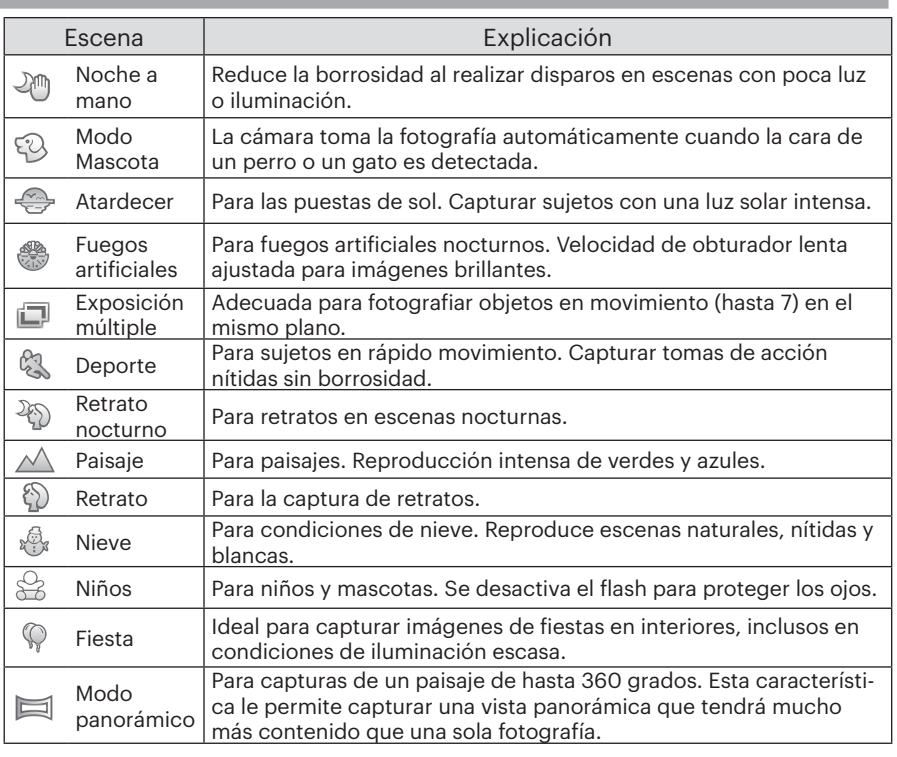

#### **Noche a mano**

Rápidamente toma 4 fotos por debajo de 8M (incluyendo 8M) y, a continuación, las superpone como una clara imagen nocturna.

#### **Modo Mascota**

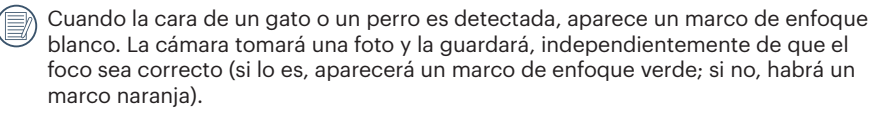

A lo sumo, pueden ser detectados 10 cara de perro/gato en un mismo momento.

#### **Exposición múltiple**

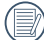

Mantenga la cámara firme antes de disparar. Presione y mantenga presionado el botón del obturador para tomar 7 fotos continuas, cuando se detendrá automáticamente. Para dejar de disparar, suelte el botón de disparo a medio camino.

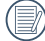

El objeto solamente debe moverse de izquierda a derecha para poder ser registrado ya que no se puede grabar en otras direcciones.

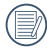

El efecto de disparo será influenciado si el objeto se mueve demasiado rápido o está demasiado cerca.

#### **Modo panorámico**

Esta característica le permite capturar una vista panorámica que tendrá mucho más contenido que una sola fotografía. Siga la flecha moviendo la cámara de forma suave y continua y capturará sin interrupciones una escena ultra-amplia de hasta 360 grados. Siga los pasos indicados a continuación:

- 1. Seleccione el modo panorámico ( $\equiv$ ) y, a continuación, pulse el botón  $\binom{5}{12}$  para confirmar.
- 2. Utilice los botones  $\left[\triangle AF\right] / \left[\blacktriangledown \vec{\bullet} \right] / \left[\triangle \vec{\bullet} \right]$  para seleccionar una dirección de captura (si no indica ninguna, la cámara utiliza la dirección derecha por defecto). 2 segundos después, la cámara está lista para tomar fotografías. También puede pulsar el botón (se) o pulsar ligeramente el botón del obturador para volver al modo de fotografía.
- 3. Ajuste la foto en la LCD y pulse ligeramente el botón del obturador para enfocar en el sujeto. Después de enfocar, pulse completamente el botón del obturador para tomar la primera fotografía. En este momento aparecerá en la pantalla el cuadro de diálogo del proceso de creación de panorama.

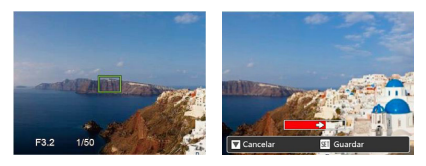

4. Gire la cámara de acuerdo a la dirección fijada. Cuando el rango de rotación no excede al rango que la cámara puede detectar, el diálogo de progreso a lo largo de la flecha de indicación se vuelve parcialmente rojo. Cuando se pone completamente rojo, el disparo en modo panorama ha finalizado.

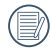

La imagen panorámica se puede reproducir con el método de reproducción flash. Por favor vea la reproducción de animación panorámica en la página 70.

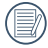

Durante la toma de fotografías, no están disponibles los modos de flash, temporizador, macro ni la compensación de exposición. El ajuste de enfoque no está disponible en este momento.

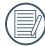

) Durante la captura en modo panorama, pulse el botón  $\bf{^{\text{(sr)}}}$  para interrumpir la toma de fotografías y guardar las fotografías tomadas hasta el momento. Pulse el botón  $\overline{A}$   $\overline{B}$   $\overline{C}$ ) para cancelar la toma de fotografías y no guardar las imágenes tomadas previamente.

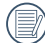

Durante la toma de fotografías en modo de panorama, cuando la dirección de movimiento de la cámara no es correcta o el ángulo se desvía de la configuración interna, la LCD muestra un mensaje de advertencia「Alineación incorrecta. Inténtelo de nuevo.」y la cámara guarda las fotos tomadas hasta ese momento.

## **Modo de vídeo**

Cambie a este modo para tomar los videos.

Siga los pasos indicados a continuación:

- 1. Gire El Dial de Modo para seleccionar  $\blacksquare$ , y entrará la pantalla de cine.
- 2. Presione el botón  $\odot$  o el botón del obturador para empezar a grabar un vídeo.

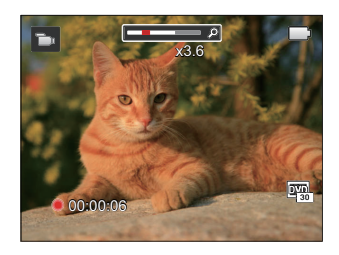

3. Presione el botón  $\odot$  o el botón del obturador de nuevo para dejar de grabar. La cámara guardará el vídeo y regresará a la pantalla de cine.

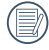

En el proceso de grabación, se puede gire la barra de zoom para acercar o alejar los objetos.

## **Configuración Personalizada**

El usuario puede almacenar los modos de disparo o modos de escena y los parámetros que utilice con más frecuencia y cambiar a la modo para realizar ajustes rápidos.

#### **Configuración dentro del modo (estado no establecido o estado después de reestablecer):**

1. Gire El Dial de Modo para seleccionar CS e ingrese en la pantalla de configuración, tal como se muestra en la siguiente imagen:

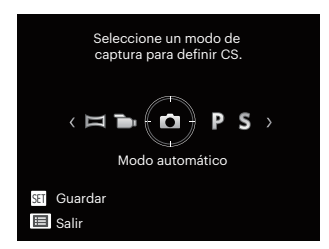

2. Como se muestra en la imagen, pulse el botón [<\\\timesident] /[ \\timesident] para seleccionar un modo de captura que desea definir como  $\mathsf{CS}$  v, a continuación, presione el botón para ingresar en la pantalla de captura.

3. Como se muestra en la imagen, pulse el botón (a) para confirmar la configuración o para salir sin confirmarlo girando el selector de modos.

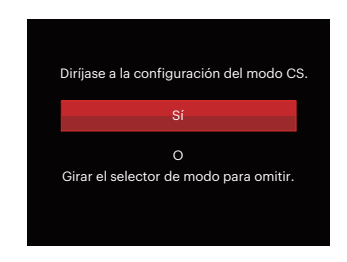

#### **Para la configuración bajo otros modos (utilice este método para seleccionar otra configuración personalizada):**

- 1. Seleccione el modo que desee almacenar.
- 2. Establezca los parámetros que desee en el modo actual.
- 3. Pulse el botón  $\left(\blacksquare\right)$ , pulse el botón  $[AAF]/[\nabla \vec{\bullet} \vec{\bullet}]$  para seleccionar  $\blacksquare$ y pulse el botón (ser) para entrar en el menú.
- 4. Pulse el botón [▲AF] /[▼すぐ)] para seleccionar  $\sqrt{ }$  y pulse el botón (sm) / [▶ 1 para entrar en el menú.
- 5. Pulse el botón [ $\blacktriangledown$   $\stackrel{\rightarrow}{\sim}$   $\stackrel{\rightarrow}{\sim}$ ] para seleccionar 「Configuración Personalizada] y pulse el botón (sm) / [▶ 1 para entrar en el menú.

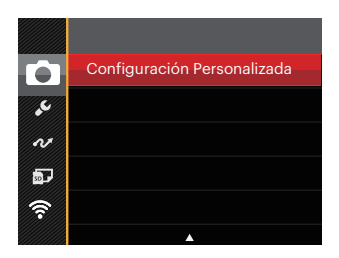

6. Seleccione「Sí」para guardar o「No」 para cancelar.

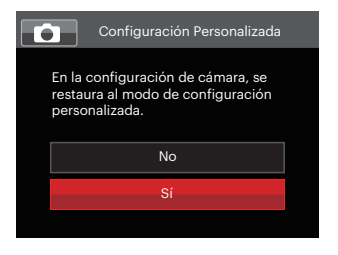

- 7. Gire la rueda de modos para entrar en la modo $\mathsf{CS}$ .
- 8. Las configuraciones de fotografía que usted almacenó en la última vez son invocadas.
- 

Cuando el modo CS se usa por primera vez, no hay parámetros preconfigurados en este modo CS.

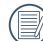

Si desea eliminar el ajuste de parámetros de「Configuración Personalizada」, vea la función de reinicialización en la página 98 para hacerlo.

# Operación Básica

## Cómo usar la función zoom

Su cámara está equipada con dos tipos de funciones zoom: el zoom óptico y zoom digital. Pulse el barra de zoom de la cámara para acercar o alejar el sujeto, durante la toma de fotografías.

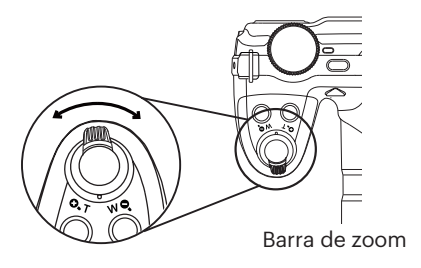

Cuando el zoom óptico alcance el límite del zoom digital, suelte y gire la barra de zoom a T para cambiar entre zoom óptico y zoom digital.

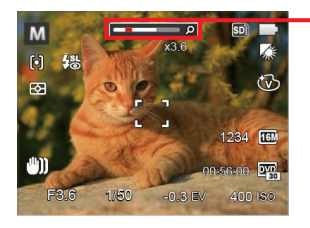

Indicador de Zoom

# Ajustes de enfoque

Esta función puede ajustarse en el modo  $P S AM$ , por favor siga los siguientes pasos para establecer la configuración:

1. Pulse el botón  $A \cap B$  para acceder a la pantalla de configuración.

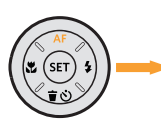

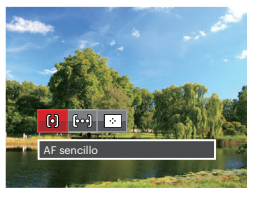

- 2. Pulse el botón  $\left[\right] / \left[\right]$  / $\left[\right]$  para seleccionar los siguientes 3 modos:
	- [o] AF sencillo

El marco de enfoque aparece en el centro de la LCD para enfocar al sujeto.

 $\cdot$   $\beta$ ood AF múltiple

La cámara enfoca automáticamente al sujeto en un área ancha para encontrar el punto de enfoque.

- $\lceil \cdot \cdot \rceil$  Sequimiento de objetos Rastreo inteligente del objecto en movimiento bajo toma fotográfica focalizada.
- 3. Pulse el botón (ser) para confirmar y acceder a la pantalla de disparo.

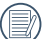

Después de habilitar la función de enfoque con seguimiento de objetivo, el seguimiento del objetivo podrá realizarse sólo cuando el enfoque esté en OK.

## Modo macro

Usted puede utilizar el modo macro para tomar fotos de objetos pequeños o fotos de primeros planos. Este modo le permite utilizar el zoom cuando se está más cerca de su tema.

Puede ajustarse en el modo  $P S AM$   $\rightarrow$   $\rightarrow$  por favor siga los siguientes pasos para establecer la configuración:

1. Pulse el botón  $\left[\begin{smallmatrix} 4 & 0 \\ 0 & 1 \end{smallmatrix}\right]$  para acceder al menú de macro.

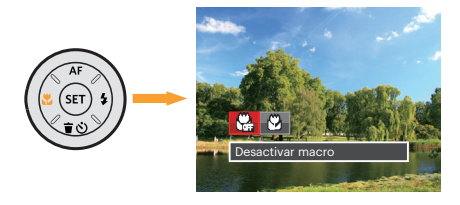

- 2. Pulse el botón  $\left[\begin{matrix} 4 & 1 \\ 1 & \end{matrix}\right]$  / $\left[\begin{matrix} 6 & 4 \\ 2 & 1 \end{matrix}\right]$  para seleccionar los siguientes 2 modos:
	- Sesactivar macro Seleccione esta opción para deshabilitar el modo Macro.
	- $\Theta$  Activar macro Seleccione esta opción para hacer foco en el objeto más cercano a la lente (en el lado W, la distancia de obturación debe ser mayor a 1 cm).
- 3. Pulse el botón (ser) para confirmar y acceder a la pantalla de disparo.

# Ajustes del temporizador

Con esta función se pueden tomar fotos en tiempo normal. La cámara puede ajustarse para disparar luego de 2 segundos, 10 segundos luego de presionar el obturador o para disparar luego de una sonrisa.

Puede ajustarse en el modo  $\bigcirc$  PSAM  $\ast \circ \bullet$  , por favor siga los siguientes pasos para establecer la configuración:

1. Pulse el botón  $[\nabla \vec{\mathbf{r}} \cdot \vec{\mathbf{C}}]$  para entrar en el menú de temporizador.

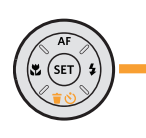

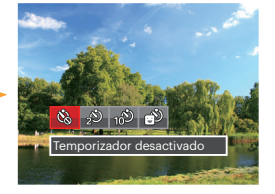

- 2. Pulse el botón  $\boxed{4.2}$  / $\boxed{}$  / $\boxed{}$   $\boxed{}$  para seleccionar los siguientes 4 modos:
	-
- Temporizador desactivado Esta opción permite deshabilitar el temporizador.
- Temporizador 2 seg Se toma una sola foto 2 segundos después de que se oprima el botón obturador.
- - Temporizador 10 seg Se toma una sola foto 10 segundos después de que se oprima el botón obturador.
	- - Temporizador: sonrisas Pulse el botón del obturador y la cámara tomará una imagen inmediatamente después de detectar una cara sonriente.
- 3. Pulse el botón (ser) para confirmar y acceder a la pantalla de disparo.
	- Cuando se activa el temporizador, al presionar el obturador o el botón  $\lceil \blacktriangledown \vec{\mathbf{r}} \cdot \vec{\mathbf{C}} \rceil$  se lo desactiva y se vuelve a la pantalla de disparo, y se mantienen los ajustes del temporizador.
- 

 $56$   $\blacksquare$ Cuando se activa la detección de sonrisas, al presionar el obturador o el botón (ser) se puede deshabilitar el temporizador y conservar sus ajustes.

# Modo de Flash

El flash ofrece luz complementaria a la escena. El flash se usa normalmente al hacer tomas a contraluz para iluminar al objeto; también es adecuado para medir y hacer disparos en las escenas más oscuras para mejorar la exposición.

Puede ajustarse en el modo  $\Box$  PSAM  $\ddot{\bullet}$ , por favor siga los siguientes pasos para establecer la configuración: • Flash desactivado

1. Pulse el botón apertura del flash  $\ddot{\hat{C}}$ para activar el flash.

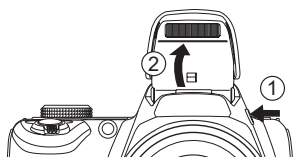

2. Pulse el botón [▶ Si] para entrar en el menú de configuración del flash.

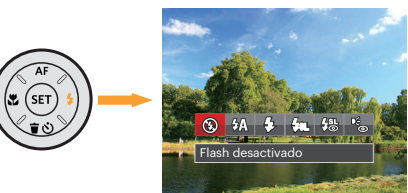

3. Pulse el botón  $\left[\left( \mathbf{A} \mathbf{H} \right) / [\mathbf{H} \mathbf{H}] \right]$  para seleccionar los siguientes 6 modos:

- 
- El flash está apagado.
- $\cdot \sqrt{44}$  Flash automático

El flash de la cámara se disparará automáticamente en función de las condiciones de iluminación existentes.

- $\sqrt{2}$  Flash forzado El flash se dispara cuando se captura una imagen, lo que permite complementar la luz existente en una escena y ayudar a eliminar las sombras.  $\sqrt{\mathbf{S}}$ <sub> $\mathbf{S}$ l, Sincronización lenta</sub>
	- Le permite tomar fotos de personas durante la noche, que muestran tanto los sujetos como el fondo nocturno. (Se recomienda usar el trípode)
	- Sinc. lenta+ojos rojos Use este modo para tomas de sincronización lenta con eliminación de reflejo de ojos.
- **E** Reducción de ojos rojos La cámara emite un flash breve antes de que se tome la foto para reducir los efectos de ojos rojos.
- Schoolonal los siguientes o modos. a la pantalla de disparo. 4. Pulse el botón (ser) para confirmar y acceder a la pantalla de disparo.

# Configuración del balance de blancos

La función de balance de blanco permite el ajuste de la temperatura de color para diferentes fuentes de luz.

Puede ajustarse en el modo  $P S AM * N$ , por favor siga los siguientes pasos para establecer la configuración:

1. Pulse el botón (sr) para entrar en el menú de Balance de Blancos.

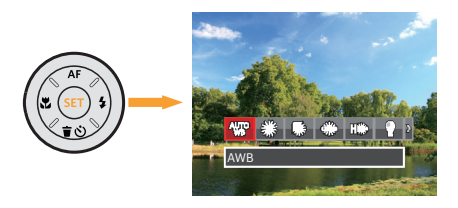

- 2. Pulse el botón  $\boxed{4.2}$  / $\boxed{}$  / $\boxed{}$   $\boxed{}$  para seleccionar los siguientes 8 modos:
	- AWB
	- Día
	- Nublado
- Fluorescente
- Fluorescente (CWF)
- $\mathbb{Q}$  Incandescente
- $\cdot$   $\mathbb{R}$  WB manual (Pulse completamente el botón del obturador para detectar el valor de balance de blancos)
- **图** Temp. de color (1900K~10000K) Presione el botones [AAF] / 「▼すิง๋วไ para en "Aiustar el valor K". Presione el botón **A.W.** I para salir del valor K.
- 58 59 3. Pulse el botón (sr) para confirmar y acceder a la pantalla de disparo.

## Toma cont.

Esta función puede ajustarse en el modo  $P S AM$ , por favor siga los siguientes pasos para establecer la configuración:

1. Pulse  $\textcircled{\tiny{\textcircled{\tiny{\textcirc}}}}$  para entrar en el menú de toma continua.

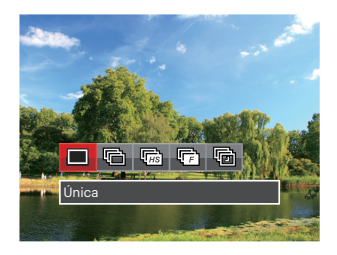

- 2. Pulse el botón  $\left[\begin{array}{c} 1 & 0 \\ 0 & \end{array}\right]$  / $\left[\begin{array}{c} 1 & 0 \\ 0 & 1 \end{array}\right]$  para seleccionar los siguientes 5 modos:
	- $\cdot$   $\blacksquare$  Única

Capturar una toma solamente.

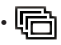

Toma cont. Para tomar más de una imagen en forma continua.

- 
- Alta velocidad (VGA) Para disparos continuos con VGA píxeles.
- Rápido (4M) Para disparos continuos con 4M píxeles.
- Lapso de tiempo La captura se produce en función del intervalo preestablecido ( 30 seg. / 1 min. / 5 min. / 10 min.)
- 3. Pulse el botón (sr) para confirmar y acceder a la pantalla de disparo.
- 4. Presione el botón Obturador para iniciar la toma contínua de fotografías.
- 

<u>disperser</u> 59 En el modo de Toma cont. , el flash está configurado de forma automática como Flash desactivado para lograr una secuencia rápida de disparos.

## Ajustes del EV

El menú de función EV de la cámara incluye varias funciones, tales como Ajuste EV, ISO, Ajustes de obturación, Ajustes de apertura, etc. Una configuración adecuada de las funciones le permitirán obtener mejores fotos.

Seguir los pasos mostrados a continuación para realizar la configuración:

- 1. Pulse el botón  $\circledR$  para mostrar la pantalla de configuración.
- 2. Pulse el botón  $\left[\begin{array}{c} 1 & 0 \\ 0 & 1 \end{array}\right]$  / $\left[\begin{array}{c} 1 & 0 \\ 0 & 1 \end{array}\right]$  para seleccionar las opciones de configuración.
- 3. Pulse el botón [▲AF] /[▼■··)] para ajustar los valores opcionales.
- 4. Pulse el botón (ser) para completar los ajustes y entrar en la pantalla de disparo de la foto.

## **Compensación de Exposición**

Configurar para ajustar el brillo de la imagen. En caso de contraste muy alto entre el objecto fotografiado y el fondo, el brillo de la imagen puede ser ajustado apropiadamente. (Ajustable en Modo PS  $A \rightarrow \bullet$ 

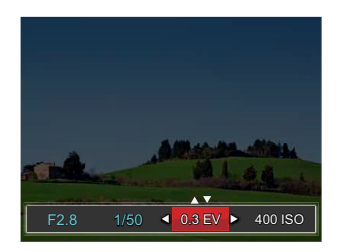

El rango de valor de exposición ajustable es de -3,0 EV a +3,0 EV.

## **ISO**

La función ISO le permite configurar la sensibilidad del sensor de la cámara en función del brillo de la escena. Para mejorar el desempeño en entornos más oscuros, se necesitará un valor ISO mayor. Por otro lado, un valor ISO menor se necesitará en condiciones de más luz.  $(Aiustable en Modo P SAM +  $\circ$ ).$ 

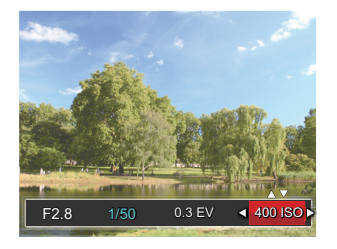

Las opciones de la norma ISO incluye Auto, 100, 200, 400, 800, 1600 y 3200.

## **Ajustes de obturación**

Para la velocidad de obturación, la cámara puede ajustar automáticamente el valor de apertura correspondiente a la velocidad de obturación fijada manualmente para obtener la exposición más adecuada. El movimiento del objeto puede ser mostrado mediante el ajuste de la velocidad del obturador. Un valor del obturador alto puede permitirle capturar claramente un objeto que se mueve rápidamente, mientras que un valor del obturador bajo puede permitirle tomar una fotografía de objetos con movimiento rápido con una fuerte sensación de movimiento. (Ajustable en Modo SM).

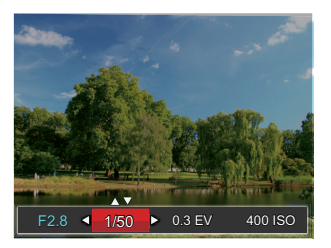

## **Ajustes de apertura**

Se puede ajustar el tamaño de apertura. Seleccionando una gran abertura se centrará en el objeto principal, y mostrara' un fondo borroso. Una pequeña abertura mantendrá el fondo y el objeto principal de enfoque claro. ( Ajustable en Modo  $AM$ )

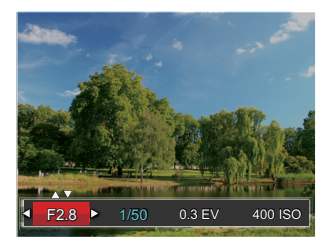

# Utilizando la grabación rápida

En el modo de disparo, presione el botón para empezar a grabar un vídeo.

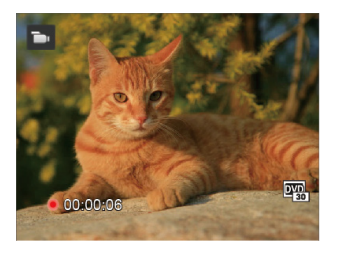

Después de grabar, presione el botón de nuevo o el botón del obturador para dejar de grabar. La cámara guardará el vídeo y regresará a la pantalla de disparo.

# Menú de función botón i

El ajuste de color de Imagen permite al usuario seleccionar diferentes efectos de color.

Puede ajustarse en el modo  $P S A M \rightarrow$ u por favor siga los siguientes pasos para establecer la configuración:

- 1. Pulse el botón  $(i)$  podrá seleccionar el ajuste de color de imagen.
- 2. Pulse el botón  $\left[\left( \mathbf{A} \mathbf{H} \right) / [\mathbf{L} \mathbf{H}] \right]$  para seleccionar las opciones de configuración del color de imagen.

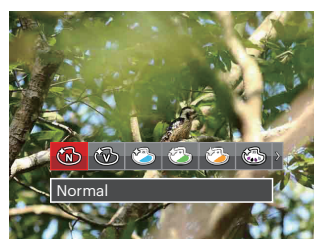

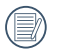

( ) representa un valor opcional en el modo de grabación.

Hay 20 opciones de color de imagen en el modo de fotografía  $P S A M$ :

(M  $Normal(\rightarrow)$   $\circled{S}$  Sepia ( $\rightarrow$ )  $\circled{S}$  Viñeteado Vívido ( $\bullet$ )  $\circ$   $\circ$   $\circ$  Color parcial: rojo ( $\bullet$ )  $\circ$  Artístico ৻৻ড়ঌ Estilo Japonés  $\circled{S}$  Color parcial: azul ( $\bullet$ )  $\circled{S}$  Ojo de pez ¢ Estilo Italiano  $\left|\begin{matrix} \mathbb{C}^n \\ \mathbb{C}^n \end{matrix}\right|$  Color parcial: amarillo ( $\blacksquare$ )  $\downarrow$  Reflexión Estilo Francés  $\left|\bigotimes_{i=1}^{\infty}$  Color parcial: verde ( )  $\left|\bigotimes_{i=1}^{\infty} 4$  Redes -Elegante (2M) Punk  $\circled{3}$  Negativo  $\circled{2}$  Boceto 63 t B Blanco y negro ( $\Box$ )  $\circ$  Sueño

# Reproducción

# Cómo visualizar fotos y videos

Para visualizar fotografías y videos en la LCD:

- 1. Después de pulsar el botón  $\left( \bullet \right)$ . la última foto o video pequeño se mostrará en la LCD.
- 2. Use los botones  $\left[\begin{matrix} 4 & 1 \\ 0 & 1 \end{matrix}\right]$  para desplazarse a través de las fotos o videos almacenados en la memoria interna o en la tarjeta de memoria.
- 3. Para reproducir un video clip que se haya seleccionado, oprima el botón (sa) para entrar al modo de reproducción de película.

Una guía de funcionamiento aparece en la pantalla cuando se reproduce un vídeo. Pulse los botones apropiados para activar las funciones correspondientes.

Mute 00:00:47 00:01:23 1 2 3 4 <sup>5</sup> 00:00:47 00:01:23 Aumentar volumen 2 Pausa 7 Reproducir  $3$  Avance rápido  $4$  Reducir volumen

 $5$  Repobinar

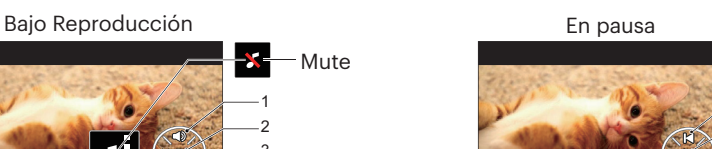

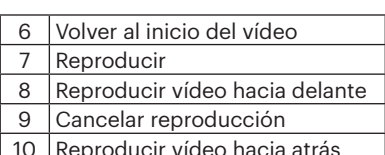

## Vista en miniatura

En modo reproducción, pulse uno de los extremos del palanca de zoom  $\mathbf{W} \bullet$  para mostrar la imagen en miniatura de las fotos y videos en la pantalla.

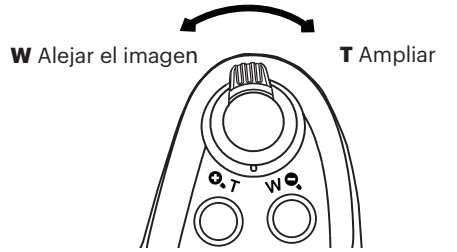

1. Deslice la palanca de zoom para cambiar a 3x3 y 4x4 miniaturas.

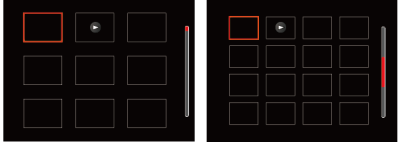

2. Utilice los botones [▲AF] /[▼ $\vec{v}$ ] /[◀ $\vec{v}$ ] /[▶½] para seleccionar la fotografía o fragmento de vídeo que desee ver y pulse el botón (sa) para restablecerlo al tamaño original.

Si aparece en la LCD el indicador  $\triangleright$ , se está reproduciendo un archivo de película.

## Uso del zoom durante la reproducción (sólo para imágenes fijas)

Al reproducir las fotografías, se puede también usar el Control Deslizador de Zoom para ampliar las fotografías 2 a 8 veces.

- 1. Pulse el botón  $\left(\frac{1}{2}\right)$  para cambiar al modo de reproducción.
- 2. Utilice el botón  $\left[\Box \mathbf{X} \right] / \left[\triangleright \mathbf{\hat{z}}\right]$  para seleccionar la fotografía que desee acercar.
- 3. Presione un extremo del palanca de zoom  $\Omega$ . T para ampliar la foto.
- 4. La pantalla mostrará el número de veces y el área de la operación de ampliación da fotografía.

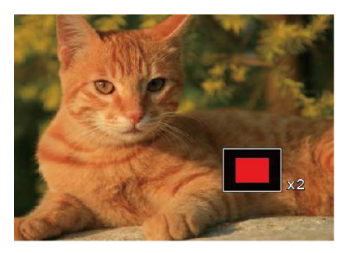

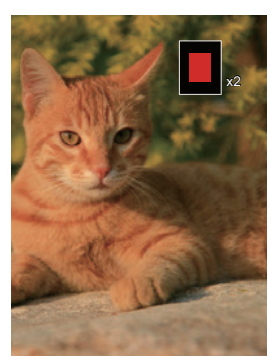

- 5. Utilice los botones  $[AAF] / [\nabla \vec{\mathbf{r}} \vec{\mathbf{C}}] / [A\vec{\mathbf{C}}] / [\nabla \vec{\mathbf{r}}]$  para navegar y seleccionar el área de la fotografía que desee acercar.
- 6. Oprima el botón para que la imagen regrese a su escala original.

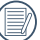

Las imágenes pertenecientes a películas no se pueden aumentar.

# Eliminación de fotografías y vídeos

En modo de reproducción, pulse el botón  $\blacktriangledown \equiv \Diamond$ ) para seleccionar sus fotografías y vídeos.

Para eliminar imágenes o vídeos:

- 1. Pulse el botón  $\left( \right)$  para cambiar al modo de reproducción.
- 2. Pulse el botón  $\left[\begin{matrix} 4 \\ 2 \end{matrix}\right] / \left[\begin{matrix} 6 \\ 4 \end{matrix}\right]$  para seleccionar las fotografías y vídeos que desee eliminar.
- 3. Pulse el botón  $[\nabla \vec{\mathbf{\cdot}} \vec{\mathbf{\cdot}}]$  para acceder a la pantalla de eliminación.

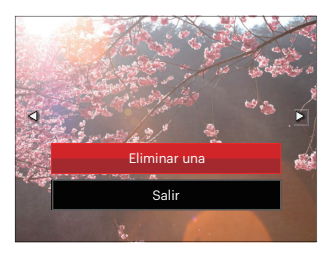

4. Pulse el botón  $[AAF]/[\nabla \vec{\mathbf{r}} \cdot \vec{\mathbf{v}}]$  para seleccionar [Eliminar una] o [Salir] y pulse el botón (ser) para confirmar.

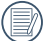

Las fotos y videos eliminados no podrán recuperarse.

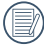

Por favor consulte la página 91 para las instrucciones acerca de cómo borrar más de una imagen a la vez.

# Visualización de diapositivas

Esta configuración le permite visualizar las fotos almacenadas a manera de diapositivas.

- 1. Pulse el botón  $\left( \right)$  para entrar en la pantalla de reproducción.
- 2. Pulse el botón (ser) para entrar en la opción de reproducción de diapositivas.
- 3. Pulse el botón  $\left[\left( \bullet \right)\right]$  /[ $\bullet$ ] para seleccionar la reproducción como presentación de diapositivas o「Cancelar」para volver a la pantalla de reproducción

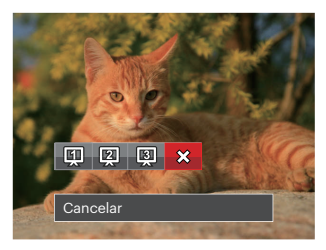

4. Pulse el botón (se) para confirmar la configuración.

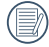

En la reproducción de un grupo de captura continua, podrá entrar en el modo reproducción de diapositivas.

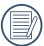

Las imágenes giran automáticamente durante una presentación.

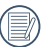

La función de reproducción de diapositivas soporta reproducción de películas.

## Reproducción de grupo de captura continua

La velocidad ultra rápida (VGA) y la velocidad rápida (4M) pueden hacer tomas continuas para reproducción de imagen grupal.

- 1. Pulse el botón  $\circledcirc$  para entrar en la pantalla de reproducción.
- 2. Pulse el botón [◀<del></del> C ] /[▶ ↓] para seleccionar Grupo cont.
- 3. Pulse el boton (sr) para comenzar la reproducción.

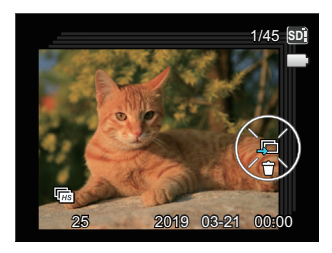

## Reproducción de panorama de animación

La reproducción de video panorámico es para reproducir imágenes en tamaño completo de acuerdo con la dirección de disparo. Luego de la reproducción, se vuelve automáticamente a la pantalla estática de imagen panorámica.

- 1. Pulse el botón  $\bigcirc$  para entrar en la pantalla de reproducción.
- 2. Presione los botones  $\left[\begin{matrix} 4 & 1 \\ 1 & \end{matrix}\right]$  para seleccionar las fotografías panorámicas animadas.
- 3. Presione el botón  $(F)$  para reproducir en la dirección de captura seleccionada.

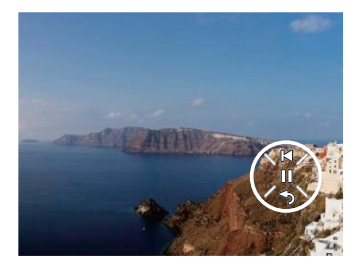

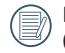

En el proceso de reproducción de video panorámico. Presione el botón  $\blacktriangledown \vec{\bm{\tau}}$ ( ) para detener la reproducción y volver a la pantalla de reproducción.

# Cómo Usar Los Menús

# Menú fijo

### Modo: **DPSAM<sup>+</sup>DSCNCS**

- 1. En el modo de fotografía, pulse el botón para entrar en el menú de fotografía.
- 2. Pulse el botón [▲AF] /[▼すふ] para seleccionar el menú de fotografía que desee configurar.
- 3. Pulse el botón  $[4.2] / [1.4]$  para seleccionar el menú de fotografía que desee configurar y pulse el botón (ser) para confirmar.

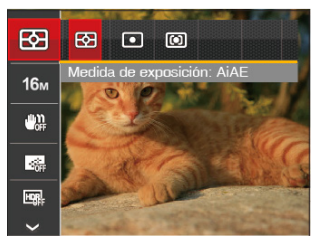

Consulte las páginas siguientes si desea obtener más información acerca de cada uno de los parámetros.

## **Medida de exposición**

Utilice este ajuste para seleccionar el tamaño de destino del campo de visión de la cámara del que se va a realizar la medición.

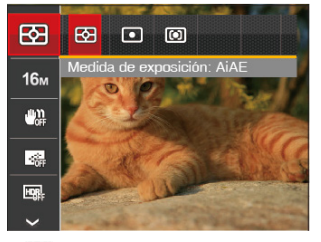

- **图 AIAE** (AE Inteligencia Artificial): Selecciona automáticamente la medición central y periférica, para calcular el valor razonable de medición por ponderación.
- $\boxed{\odot}$  Punto: Para la medición del bloque mostrado en el centro de la pantalla.
- 

• **[6]** Centro: Para la medición del objeto en el centro de la pantalla.

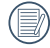

Puede ser ajustado en todos los modos, excepto en Modo panorámico.
## **Tamaño de imagen**

La configuración de tamaño se refiere a la resolución de la imagen en píxeles. Una resolución de la imagen mayor le permite imprimir esa imagen en tamaños más grandes sin degradar la calidad de la imagen.

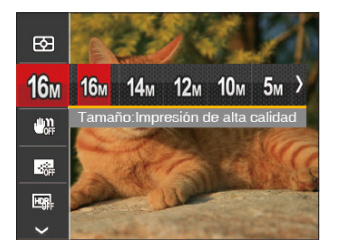

- · **10m** Tamaño: Impresión de alta calidad
- **14m** Tamaño: Impresión tamaño completo
- Tamaño:Pantalla 16:9
- *IDm* Tamaño: Impresión en póster
- Mm Tamaño: Impresión en A3
- $\sqrt{3}$ M Tamaño: Impresión en A4
- $\cdot$   $2\mathsf{m}$  Tamaño: Impresión en tamaño  $4"x6"$
- WEA Tamaño: Correo electrónico
- 

Cuanto mayor sea el número de píxeles grabados, mayor es el tamaño del archivo y menor el número de archivos que se pueden guardar en la tarjeta de memoria.

## **OIS (Estabilización de la imagen óptica)**

Este modo puede ayudar a reducir el efecto borroso de las fotografías causado por un movimiento intencional de la mano o por condiciones de poca iluminación.

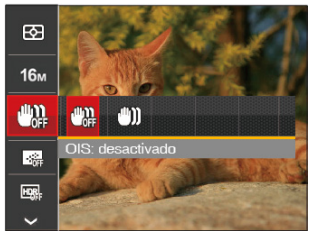

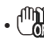

- OIS: desactivado
- 
- OIS: activado

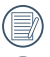

- Utilice el modo OIS estabilización en lugares oscuros.
- Tomando fotos con viento o en ambiente inestable (como un vehículo en movimiento) puede provocar imágenes borrosas.

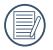

Usando un trípode, se recomienda desactiva el estabilizador de imagen.

## **EA continuo**

Activa el AF contínuo para focalizar continuamente y automáticamente al tomar fotografías.

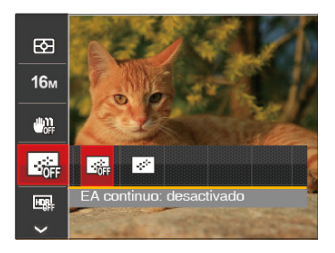

- **FA continuo: desactivado**
- $\cdot$   $\Box$  EA continuo: activado

## **HDR**

Use este ajuste para controlar el rango de ancho dinámico de la imagen cuando esté sacando fotos estáticas. En los lugares iluminados será brillante, en los lugares oscuros, debería ser capaz de distinguir la línea de contorno del objeto fotografiado y la profundidad. (Se recomienda usar el trípode)

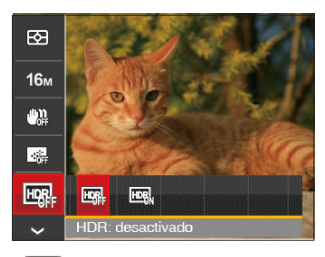

 $\cdot$   $\mathbb{E}$  HDR: desactivado

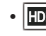

• **HDR:** activado

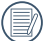

En un escenario con alto contraste de luz (demasiado oscuro o demasiado luminoso), esta función puede usarse para tomar fotos satisfactorias.

## **Belleza**

Establezca el efecto del modo de belleza.

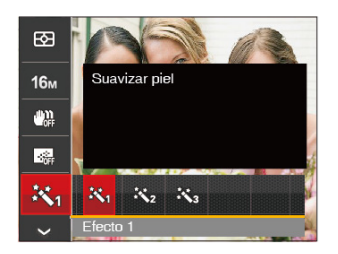

- Efecto 1: Suavizar pie
- & Ffecto 2: Suavizar piel+Brillo de ojos
- 熟 Efecto 3: Suavizar piel+Brillo de ojos+Aumento de ojos

Consulte la página P37 para obtener más instrucciones detalladas.

#### **Escena**

Seleccione el modo de escena bajo el modo SCN.

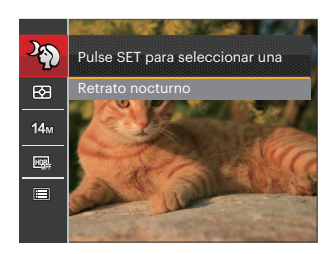

Menú de disparo en el modo disparo (O: Opcional X: No opcional)

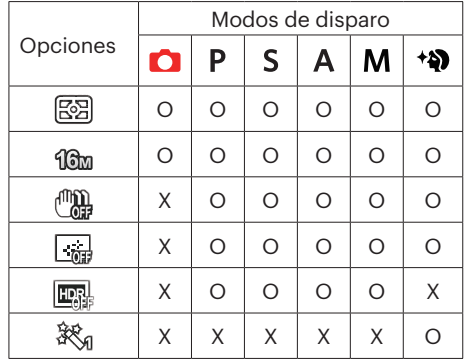

Consulte la página P45 para obtener más instrucciones detalladas.

# Menú de configuración de toma de fotografías

## Modo: **CIPSAM<sup>+</sup>DISCNCS**

1. Pulse el botón  $\textcircled{\texttt{m}}$  en el modo de fotografía y pulse el botón  $\texttt{[AAF]}/\texttt{[} \blacktriangledown \textcircled{\texttt{r}}\ \textcircled{\texttt{r}}\$ seleccionar  $\blacksquare$ .

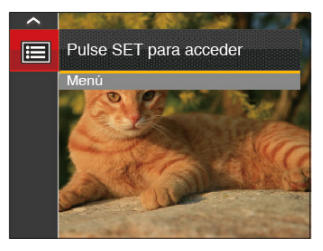

- 2. Pulse el botón (ser) para entrar en el menú.
- 3. Pulse el botón  $[AAF] / [\nabla \vec{\mathbf{r}} \cdot \vec{\mathbf{C}}]$  para seleccionar  $[\nabla \vec{\mathbf{r}}]$  y pulse el botón  $\widehat{\mathbf{S}}$ r)  $[ \nabla \vec{\mathbf{F}}]$  para entrar en el menú.
- 4. Pulse el botón  $[AAF] / [\nabla \vec{\mathbf{r}} \cdot \vec{\mathbf{c}}]$  para seleccionar el elemento que desee configurar y pulse el botón  $\binom{2}{x}$  /[ $\blacktriangleright$  1 para entrar en el menú.
- 5. Pulse el botón  $[AAF]/[\nabla \vec{\mathbf{r}} \cdot \vec{\mathbf{v}}]$  para seleccionar su opción y pulse el botón  $\widehat{\mathbf{F}}$  para confirmar.

## **Calidad**

Puede utilizar la opción Calidad para ajustar la compresión de la imagen.

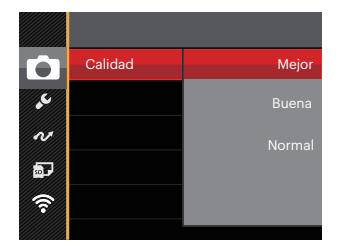

La calidad de la imagen tiene totalmente tres opciones:

- Mejor
- Buena
- Normal

## **Lampara auxiliar AF**

En un entorno menos iluminado, puede activar la opción Haz Asist. EA para mejorar el enfoque.

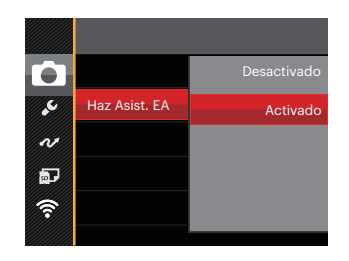

## **Zoom digital**

Active o desactive el zoom digital.

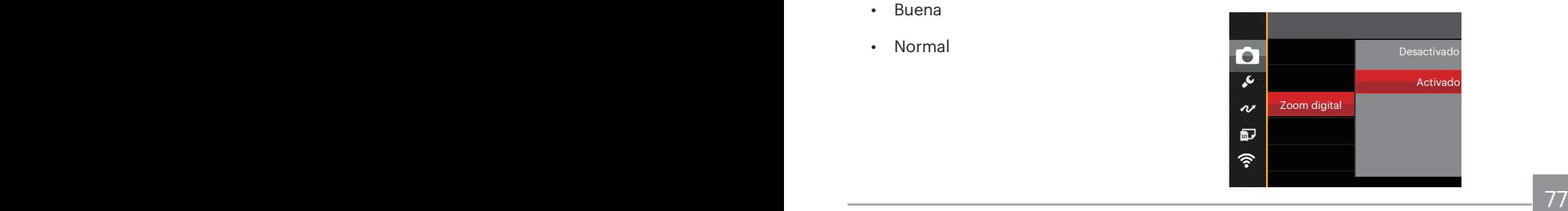

## **Imprimir fecha**

Le permite incluir la fecha/hora en la imagen fotográfica.

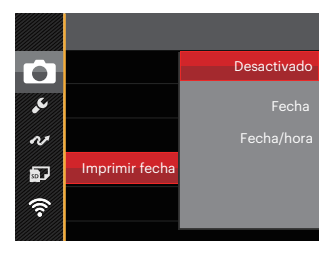

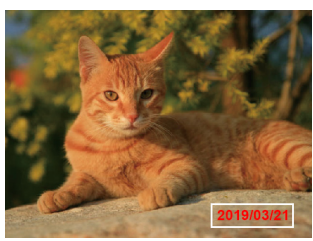

- Desactivado
- Fecha
- Fecha/hora

## **Revisar**

Esta opción permite revisar rápidamente las fotos después de tomarlas. La LCD muestra cada fotografía durante el tiempo seleccionado.

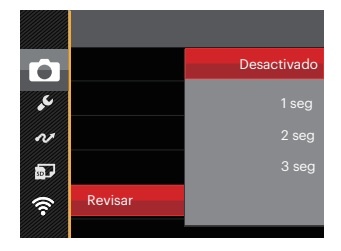

Hay 4 opciones:

- Desactivado
- 1 seg
- 2 seg
- 3 seg

## **Configuración Personalizada**

Configuración Personalizada almacenar el actual modo de de disparo o modo de escena y sus parámetros. El modo y los parámetros almacenados aparecen directamente en el modo  $CS$ .

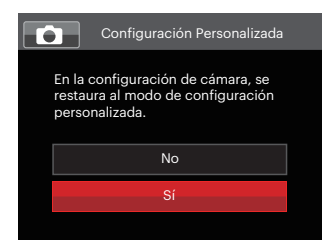

Hay 2 opciones:

- $\cdot$  No
- Yes

En el modo CS , seleccionar 「Configuración Personalizada」, la cámara se ingrese en la pantalla de configuración, tal como se muestra en la siguiente imagen:

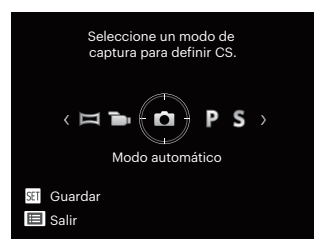

# Menú de vídeo

#### Modo: **E**

1. Gire la rueda de modos, seleccione el modo  $\rightarrow$  y pulse el botón  $\circledR$  para entrar en el menú de vídeo.

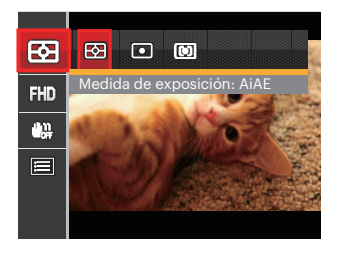

- 2. Pulse el botón [▲AF] /[▼盲い] para seleccionar el menú de vídeo que desee configurar.
- 3. Pulse el botón  $\left[\left( \mathbf{A} \right)^{\mathsf{u}} \right] / \left[ \bullet \right]$  para seleccionar el menú de vídeo que desee configurar y pulse el botón para confirmar.

## **Medida de exposición**

Utilice este ajuste para seleccionar el tamaño de destino del campo de visión de la cámara del que se va a realizar la medición.

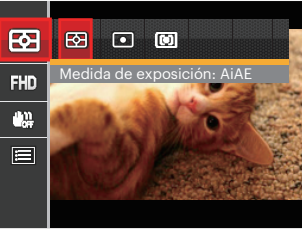

• 图 AiAE (AE Inteligencia Artificial) Selecciona automáticamente la medición central y periférica, para calcular el valor razonable de medición por ponderación.

同 Punto

Para la medición del bloque mostrado en el centro de la pantalla.

• **c**icol Centro

 $80 \sim 80$ Para la medición del objeto en el centro de la pantalla.

## **Calidad de vídeo**

Establezca la resolución de la imagen utilizada durante la grabación de vídeo.

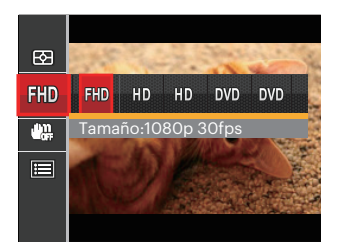

- RD Tamaño:1080p 30fps
- HD Tamaño:720p 60fps
- HD Tamaño:720p 30fps
- Tamaño:640 x 480 30fps
- DWD Tamaño: Película en lata velocidad

Los requisitos de velocidad de lectura y escritura de la tarjeta SD para grabación de imágenes con nivel de píxeles alto:

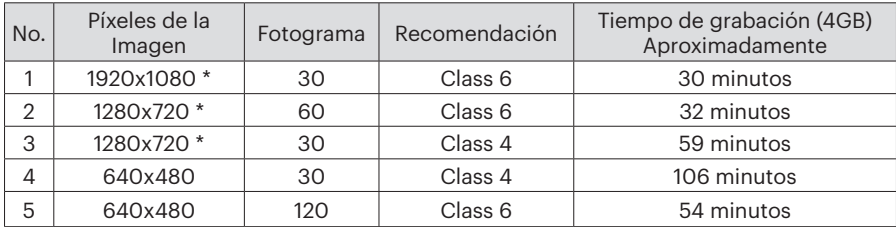

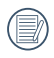

\* El máximo tiempo de grabación es de 29 minutos continuos.

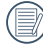

Cuando hace una grabación con nivel de píxeles alto, Es posible que la camara se caliente un poco, y no es indicacion que a occurrido una falla.

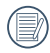

Cuando el formato de video se configura como 640x480 (120fps), el tiempo de filmacion es de 30 segundos, y el tiempo de reproduccion es de 2 minutos.

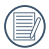

La grabación de sonido se encuentra desactivada cuando se selecciona la resolución 640 x 480 a 120 cuadros por segundo.

## **OIS (Estabilización de la imagen óptica)**

Este modo puede ayudar a reducir el efecto borroso de las fotografías causado por un movimiento intencional de la mano o por condiciones de poca iluminación.

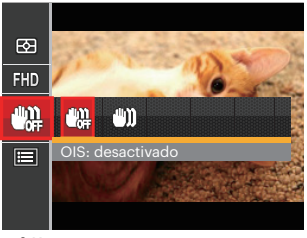

- OIS: desactivado
- OIS: activado
- Utilice el modo OIS estabilización en lugares oscuros.
- 

Tomando fotos con viento o en ambiente inestable (como un vehículo en movimiento) puede provocar imágenes borrosas.

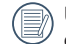

82 **San American School Contract Contract Contract Contract Contract Contract Contract Contract Contract Contract Contract Contract Contract Contract Contract Contract Contract Contract Contract Contract Contract Contract** Usando un trípode, se recomienda desactiva el estabilizador de imagen.

# Menú de configuración de vídeo

Modo: **D** 

- 1. Gire la rueda de modos y seleccione  $\blacksquare$  para acceder a la pantalla de grabación de vídeo.
- 2. Pulse el botón  $\circledR$ , pulse el botón  $[$ AF] / $[\triangledown \circledR$  para seleccionar  $\Box$  y pulse el botón <sup>(ser)</sup> para entrar en el menú.

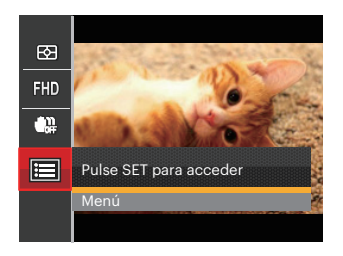

- 3. Pulse el botón  $\left[\triangle$ AF  $\right]$  / $\left[\triangledown \overrightarrow{g} \right]$  para seleccionar  $\left[\cdot \right]$  y pulse el botón  $\left(\overrightarrow{m}\right)$  / $\left[\triangleright \frac{1}{2}\right]$  para entrar en el menú.
- 4. Seleccione los elementos que desee configurar y pulse el botón  $\left(\mathbf{F}\right)$  / $\mathbf{F}$ ) para entrar en el menú.
- 5. Pulse el botón [▲AF] /[▼言い] para seleccionar su opción y pulse el botón (□ para confirmar.

## **Zoom Digital**

Active o desactive el zoom digital.

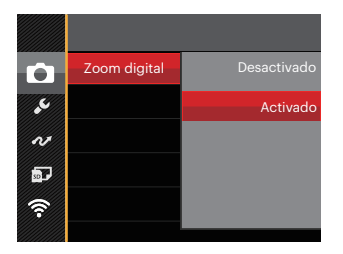

## **Configuración Personalizada**

Configuración Personalizada almacenar el modo de de vídeo actual y sus parámetros. El modo y los parámetros almacenados aparecen directamente en el modo CS.

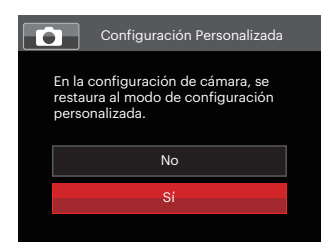

# Menú de reproducción

#### Modo: D

- 1. Pulse el botón  $\circledcirc$  para mostrar la pantalla de reproducción y pulse el botón (a) para entrar en el menú.
- 2. Pulse el botón [▲AF] /[▼すふ] para seleccionar el menú de reproducción que desee configurar y pulse el botón (ser) para entrar.
- 3. Pulse el botón  $[4.2] / [1.4]$  para seleccionar su opción y pulse el botón (ser) para confirmar.

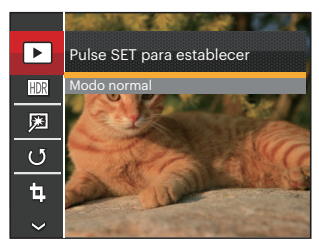

Consulte las páginas siguientes si desea obtener más información acerca de cada uno de los parámetros.

#### **Modo de reproducción**

Seleccione  $\sqrt{ }$  y pulse el botón  $($ sen $)$  para entrar en la pantalla de configuración:

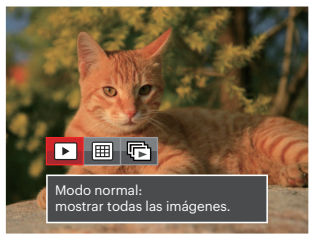

- $\cdot \Box$  Modo normal: mostrar todas las imágenes.
- $\cdot$  **HH** Modo por fecha: organización por fecha.
- • $\blacksquare$  Modo fotos cont.: organización por grupos de fotos cont.
- 

La Carpeta por fecha se muestra en orden en base a la fecha de toma de la imagen.

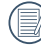

estimate to passe naturalistic 285 Si no hay un archivo de captura de imagen continua en la memoria, el modo de reproducción de captura continua no puede habilitarse.

# **HDR**

Con la función HDR, homogeneizar la exposición se puede realizar en las fotos tomadas mediante la optimización de los detalles de relieve y las partes más oscuras de la imagen que podrían ser sobreexpuestas o tienen pantalla de alto contraste, la imagen será más refinada y más estética.

Seleccione **HDR** y pulse el botón (ser) para entrar en la pantalla de configuración:

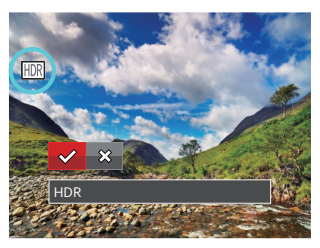

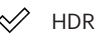

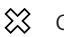

Cancelar

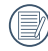

Después de usar la función HDR, la imagen será guardada como un archivo nuevo, y el archivo original todavía se almacena en la memoria.

## **Optimizar**

La función de embellecimiento de reproducción permite el embellecimiento con tres efectos individuales. Seleccione  $\Box$  v pulse el botón (ser) para entrar en la pantalla de configuración:

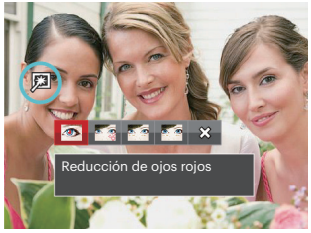

- Reducción de ojos rojos
- Suavizar piel
- Brillo de ojos
- Aumento de ojos
- ຼ⊗ Cancelar
- 

Utilizando el modo de embellecimiento de captura permite

seleccionar entre uno, dos, o los tres efectos combinados.

## **Rotar**

Puede usar esta configuración para cambiar la orientación de la imagen.

Seleccione (V y pulse el botón (sr) para entrar en la pantalla de configuración:

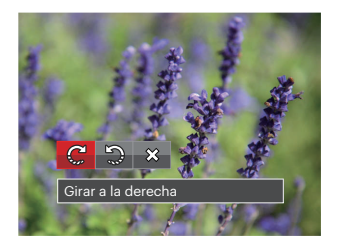

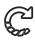

Girar a la derecha

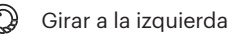

ຼ Cancelar

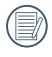

La fotografía panorama y el vídeo no se pueden girar.

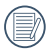

El archivo rotado sustituirá el original.

## **Cambiar tamaño**

Esta función le permite cambiar el tamaño de la imagen a una resolución específica y guardarla como imagen nueva.

Seleccione [미 y pulse el botón (sr) para entrar en la pantalla de configuración:

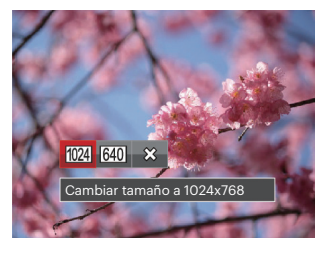

- $1024$ Cambiar tamaño a 1024x768
- $640$ Cambiar tamaño a 640x480
- ╳ Cancelar
- Sólo para el ajuste de las imágenes con alta resolución a aquellas con baja resolución.

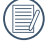

Los tamaños de las fotos tomadas en el modo panorama o girado no pueden ser ajustados.

## **Color**

Este ajuste le permite cambiar el efecto de color de la imagen. Se guardará como una nueva foto y se almacenará en la tarjeta de memoria junto con la foto original.

Pulse el botón  $\widehat{\mathfrak{g}}$  para entrar en la pantalla de configuración:

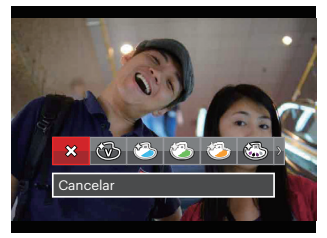

Hay 19 opciones disponibles:

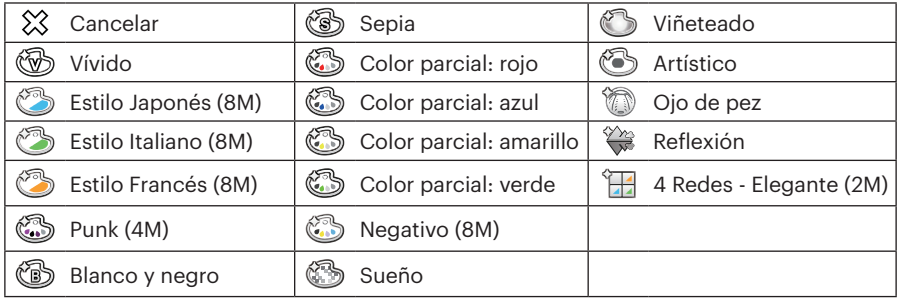

# Configuraciones de reproducción

Modo: D

- 1. Pulse el botón  $\Box$  para mostrar la pantalla de reproducción, pulse el botón  $\Box$ , pulse el botón  $[AAF]/[\nabla \vec{\bullet} \vec{\bullet}]$  para seleccionar  $\blacksquare$  y pulse el botón  $\binom{3r}{r}$  para entrar en el menú.
- 2. Pulse el botón  $\Delta AF$  /  $\blacktriangledown$   $\blacktriangledown$  ara seleccionar  $\blacktriangledown$  y pulse el botón  $\binom{6}{1}$  / $\blacktriangledown$  para entrar en el menú.

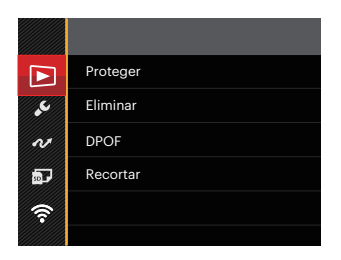

- 3. Pulse el botón [▲AF] /[▼ $\vec{\bullet}$ Ù] para seleccionar el elemento que desee configurar v pulse el botón  $\binom{2}{x}$  /[ $\blacktriangleright$   $\frac{1}{2}$ ] para entrar en el menú.
- 4. Pulse el botón  $\Delta AF$  / $(\nabla \vec{\mathbf{r}})$  para seleccionar una opción y pulse el botón  $\left(\mathbf{F}\right)$  para confirmar.

Consulte las páginas siguientes si desea obtener más información acerca de cada uno de los parámetros.

## **Proteger**

Si desea evitar el borrado accidental de imágenes o vídeos, use esta función para bloquear uno o todos los archivos.

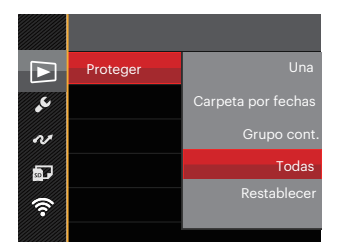

Hay 5 opciones disponibles:

- Una: Bloquea la fotografía o vídeo seleccionados si no están protegidos; desbloquea la fotografía o vídeo seleccionados si están protegidos.
- Carpeta por fechas: Proteger todas las fotos de la carpeta por fechas.
- Grupo cont.: Proteger todas las fotos de la carpeta de fotos cont.
- Todas: Bloquea todas las fotos o vídeos.
- Restablecer: Cancela todas las fotos o vídeos bloqueados.

## **Eliminar**

Puede eliminar uno o todos los archivos de imagen/vídeo.

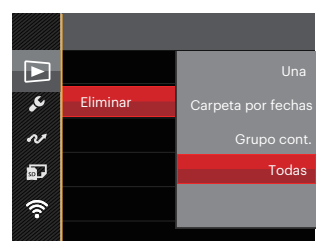

Hay 4 opciones disponibles:

- Una: Elimina una foto o vídeo.
- Carpeta por fechas: Elimina todas las fotos de la carpeta por fechas.
- Grupo cont.: Elimina todas las fotos de la carpeta de fotos cont.
- Todas: Elimina todas las fotos o vídeos.

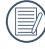

El indicador "  $\mathbb{Q}_m$ " significa que un archivo está protegido. La protección del archivo debe retirarse antes de que se pueda eliminar.

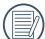

Eliminar archivos causará que se reinicie la configuración DPOF.

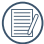

Cuando una foto de las carpetas de fotos cont. y por fechas está protegida, se eliminan todas las fotos excepto la foto protegida.

## **DPOF (Formato de Orden de Impresión Digital)**

El DPOF le permite grabar la selección de fotos que desea imprimir, y guardará su selección en la tarieta de memoria. de modo que simplemente entregue su tarjeta en el quiosco de revelado de fotografías sin tener que especificar qué fotos le gustaría imprimir.

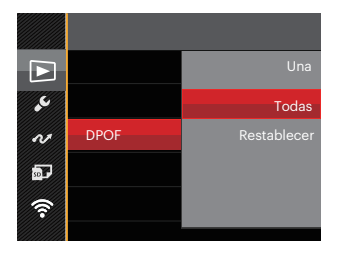

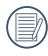

La impresora con soporte de DPOF es necesaria para la impresión.

#### **Recortar**

El ajuste Recortar le permite recortar fotografías y guardarlas como nuevas imágenes.

1. Seleccione [Sí] para confirmar el recorte. utilizando la palanca del zoom para seleccionar la relación de aspecto y pulse los botones [▲AF] /[▼言い] /[◀出] /[▶ 4] para ajustar la parte que desea recortar.

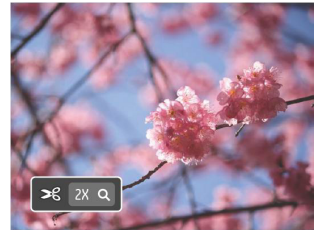

- 2. Pulse el botón (ser) y aparecerá el mensaje「¿Guardar cambio?」. Seleccione 「 】 | para confirmar el cambio y guardar la imagen. Seleccione
	- **■** | para cancelar los cambios y volver a la pantalla de recorte.

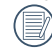

La imagen no se puede recortar de nuevo cuando se recorta a 640x480.

 $92 \sim 92$  puede ser recortada nuevamente. Después de recortar la imagen ésta no puede ser recortada nuevamente.

# Configuraciones generales

## Modo: **CIPSAM<sup>+</sup>@SCN** DICS

- 1. Pulse el botón  $\left(\bigcirc$ , pulse el botón  $\left[\right]\right]$  AF  $\left[\right]$  / $\left[\bigcirc\right]$  para seleccionar  $\left[\bigcirc\right]$  y pulse el botón (ser) para entrar en el menú.
- 2. Pulse el botón  $\Delta AF$  / $(\nabla \vec{\mathbf{w}})$  para seleccionar  $\mathcal{L}$  y pulse el botón  $\mathbb{F}$ / $(\nabla \vec{\mathbf{w}})$  para entrar en el menú.

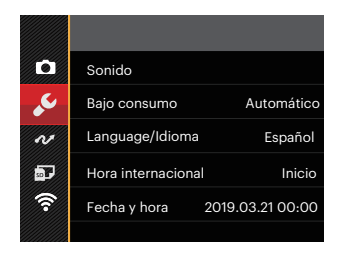

- 3. Pulse el botón  $\left[\triangle A F\right] / \left[\nabla \vec{\mathbf{r}} \cdot \vec{\mathbf{c}}\right]$  para seleccionar el elemento que desee configurar y pulse el botón (ser) / [ $\blacktriangleright$   $\sharp$ ] para entrar en el menú.
- 4. Pulse el botón  $[AAF]/[\nabla \vec{\bullet}\vec{\bullet}]$  para seleccionar una opción y pulse el botón  $\overline{\text{sn}}$  para confirmar.

Consulte las páginas siguientes si desea obtener más información acerca de cada uno de los parámetros.

## **Configuración de sonido**

Con esta configuración puede ajustar el volumen de sonido.

Utilice el botón [◀點] /[▶ S] para ajustar el volumen y, a continuación, pulse el botón para confirmar la configuración.

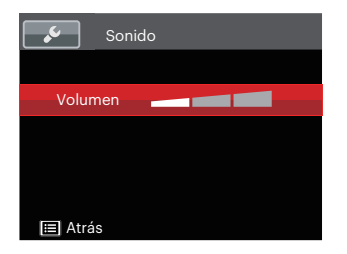

## **Bajo consumo**

Esta configuración le permite ahorrar energía y obtener el tiempo máximo posible de su batería. LCD y la cámara se apaguen automáticamente después de un período de inactividad.

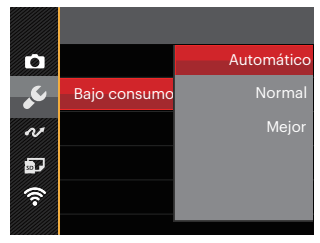

- Automático
- Normal
- Mejor

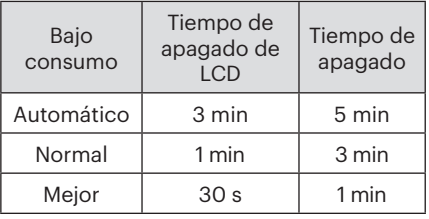

## **Language/Idioma**

Consulte la sección "Restablecer idioma" de la página 25.

## **Hora internacional**

La configuración de Hora internacional es una función que resulta útil si viaja al extranjero. Esta función le permitirá visualizar la hora local en la LCD cuando viaje al extranjero.

- 1. Pulse el botón  $[AAF]/[\nabla \vec{\bullet} \vec{\bullet}]$  para seleccionar los campos de lugar de salida  $(\widehat{\mathcal{C}})$  y de destino  $(\circledast)$ .
- 2. Pulse el botón  $\left[\begin{array}{c} 2 \\ 0 \end{array}\right] / \left[\begin{array}{c} 2 \\ 0 \end{array}\right]$  para seleccionar una ciudad ubicada en la misma zona horaria a la indicada en el campo. Pulse el botón (ser) para confirmar la configuración.

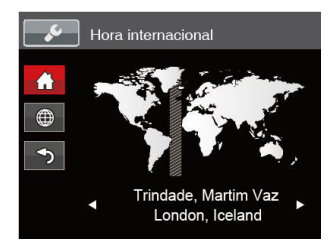

## **Fecha y hora**

Consulte la sección "Restablecer fecha/ hora" de la página 26.

## **Brillo LCD**

Use esta configuración para modificar el brillo de su LCD.

Utilice el botón de  $A$ AF  $\mid$  / $\blacktriangledown$   $\hat{=}$   $\uparrow$ ) para ajustar el volumen y, a continuación, pulse el botón (se) para confirmar la configuración.

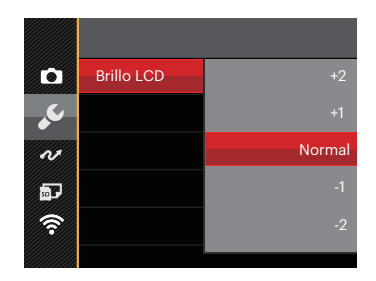

# Configuraciones de archivo

## Modo: **O P S A M + S SCN D** CS **D**

- 1. Pulse el botón (a), pulse el botón [AAF] /[ $\triangledown$ i $\odot$ ] para seleccionar  $\blacksquare$  y pulse el botón (ser) para entrar en el menú.
- 2. Pulse el botón  $\Delta AF$  /  $\blacktriangledown \blacktriangledown$  ara seleccionar  $\blacktriangledown$  y pulse el botón  $\binom{6}{1}$  / $\blacktriangledown$  para entrar en el menú.
- 3. Pulse el botón  $[\triangle AF]/[\triangledown \vec{\mathbf{y}} \cdot \vec{\mathbf{y}}]$  para seleccionar el elemento que desee configurar y pulse el botón  $\binom{2\text{F}}{2}$  para entrar en el menú.

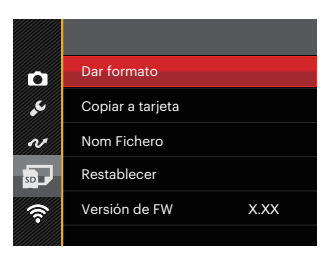

4. Pulse el botón  $[AAF]/[\nabla \vec{\mathbf{r}} \cdot \vec{\mathbf{C}}]$  para seleccionar una opción y pulse el botón  $\vec{r}$  para confirmar.

Consulte las páginas siguientes si desea obtener más información acerca de cada uno de los parámetros.

## **Dar formato**

Recuerde: la operación de formato le permite eliminar todos los contenidos de la tarjeta de memoria y la memoria integrada, incluyendo las fotografías protegidas y archivos de película.

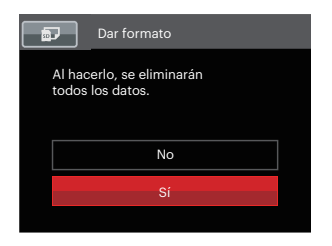

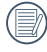

Si selecciona [Sí] la cámara formatea su memoria.

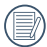

Si hay una tarjeta de memoria insertada, la tarjeta de memoria está activa y será formateada. Si no hay una tarjeta de memoria, la memoria interna está activa y la memoria interna será formateada.

## **Copiar a tarjeta**

Use esta configuración para copiar los archivos almacenados en la memoria interna a la tarieta de memoria.

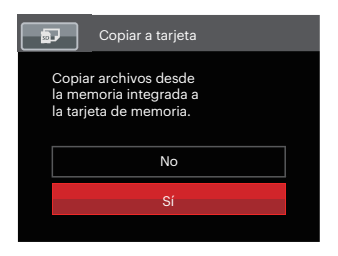

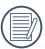

Si no hay tarjeta de memoria en la cámara, esta función no se muestra.

## **Nom Fichero**

Después de capturar una imagen o grabar un clip de vídeo, la cámara guardará la información en un archivo cuyo nombre termina en un número secuencial. Puede usar este elemento para seleccionar si los archivos deben recibir una numeración secuencial o comenzar por 1 y guardarse en otra carpeta de la tarjeta de memoria.

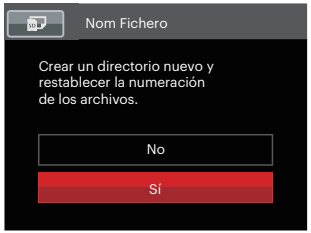

## **Restablecer**

Use esta configuración para restablecer los valores por defecto.

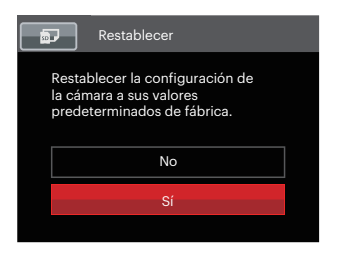

## **Versión de FW**

Use esta configuración para visualizar la versión del firmware actual de la cámara.

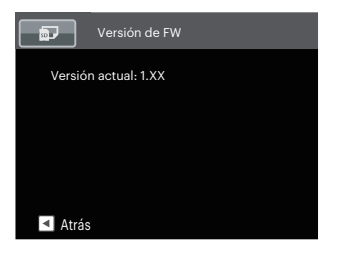

Si hay una nueva versión de firmware en la tarjeta SD, seleccione「Sí」para actualizar.

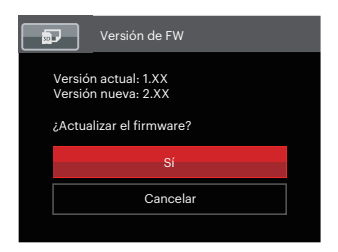

# Configuraciones de la Conexión

## Modo: **CIPSAM<sup>+</sup>@ISCN** DICS

- 1. Pulse el botón  $\bigoplus$ , pulse el botón  $\Delta AF$  / $\triangledown$   $\rightarrow$   $\odot$  para seleccionar  $\blacksquare$  y pulse el botón (ser) para entrar en el menú.
- 2. Pulse el botón  $\Delta AF$ ] / $\nabla \vec{\mathbf{r}}$   $\Diamond$ ] para seleccionar  $\nabla$  y pulse el botón  $\Im$  / $\nabla$  2 para entrar en el menú.
- 3. Pulse el botón [▲AF] /[▼ $\vec{v}$ ] para seleccionar el elemento que desee configurar v pulse el botón  $\frac{\pi}{2}$  ( $\blacktriangleright$ ) para entrar en el menú.

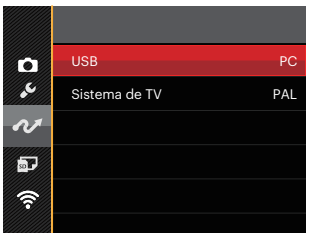

4. Pulse el botón [AAF] /[ $\blacktriangledown$ j] para seleccionar una opción y pulse el botón  $\binom{5}{3}$  para confirmar.

Consulte las páginas siguientes si desea obtener más información acerca de cada uno de los parámetros.

100 <u>- Andrea Barbara, Amerikaansk politiker (</u>† 1908)

# Cómo conectar a un PC

Puede usar un cable Micro USB para conectar la cámara y copiar (transmitir) las fotos al ordenador.

## **Cómo configurar el modo USB**

Como el puerto Micro USB de la cámara puede configurarse para conectarse ya sea a un ordenador o a una Impresora, los siguientes pasos le permitirán asegurarse de que la cámara está configurada correctamente:

- 1. Pulse el botón  $[ \triangle AF ] / [ \triangledown \vec{\bullet} \cdot \vec{\bullet} ]$  para seleccionar  $[ \text{USB} ] \vee \text{pulse}$  el botón  $(\text{sr}) / [ \triangleright \{ ]$ para entrar en el menú.
- 2. Pulse el botón  $\Delta F$  / $\triangledown$   $\Rightarrow$   $\odot$  | para seleccionar [PC] y pulse el botón  $\circ$ n $\circ$  para confirmar.

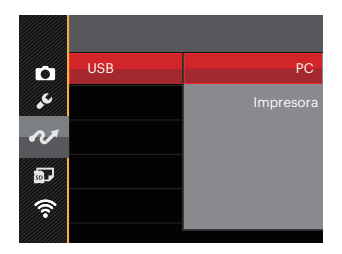

## **Cómo transferir sus archivos al ordenador**

El ordenador detectará automáticamente la cámara como un almacenamiento extraíble. Haga doble clic el icono Mi PC del escritorio para ubicar el almacenamiento extraíble y copiar las carpetas y archivos a un directorio de su ordenador como lo copiaría a cualquier carpeta o archivo típico.

Siga los pasos presentados a continuación para conectar la cámara al ordenador.

- 1. Asegúrese de que la computadora esté encendida.
- 2. Conecte un extremo del cable Micro USB suministrado al puerto Micro USB de su cámara.
- 3. Conecte el otro extremo del cable a un puerto USB disponible de su ordenador.

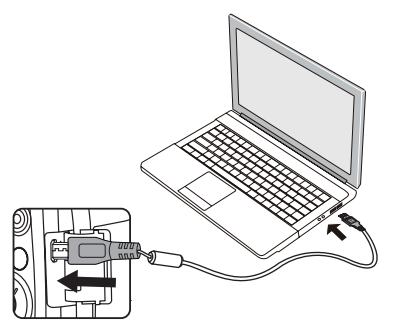

4. Una vez completada la transmisión, desconecte el cable Micro USB siguiendo las instrucciones de extracción segura de dispositivos USB.

102 103

# Conecte a una impresora compatible con PictBridge

La tecnología PictBridge permite imprimir las fotos guardadas en la tarjeta de memoria en una impresora.

Para averiguar si una impresora es compatible con PictBridge, simplemente busque el logo PictBridge en el empaque o consulte el manual para saber las especificaciones. Con la función PictBridge de su cámara usted puede imprimir las fotos capturadas usando una impresora compatible con PictBridge usando un cable Micro USB, sin la necesidad de un PC.

## **Cómo configurar el modo USB**

Como el puerto Micro USB de la cámara puede conectarse a su PC o a una Impresora, los siguientes pasos le permitirán asegurarse de que la cámara esté configurada correctamente para conectarse a una Impresora.

1. Pulse el botón  $\Delta AF$  / $\triangledown$   $\rightarrow$   $\odot$  para seleccionar「USB」y pulse el botón  $\frac{1}{\sqrt{2}}$   $\sqrt{2}$  para entrar en el menú.

2. Pulse el botón [▲AF] /[▼盲·¿)] para seleccionar「Impresora」y pulse el botón (ser) para confirmar.

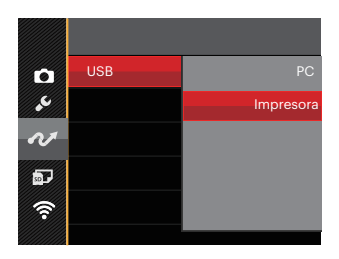

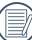

Una vez restablecida la cámara, el modo PC se activará automáticamente desde el modo USB.

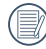

Consulte la sección "PictBridge" de la página 105.

## **Conecte la impresora**

- 1. Asegúrese de que la impresora esté encendida.
- 2. Conecte un extremo del cable Micro USB suministrado al puerto Micro USB de su cámara.
- 3. Conecte el otro extremo del cable al puerto USB de la impresora.

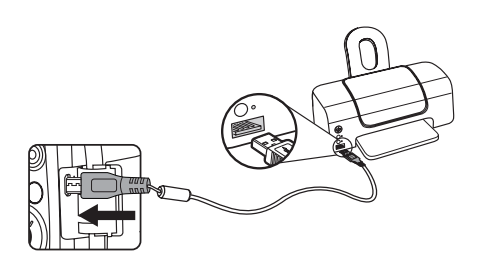

Si la cámara no se conecta a una impresora compatible con PictBridge, el siguiente mensaje de error aparecerá en  $l$ a LCD.

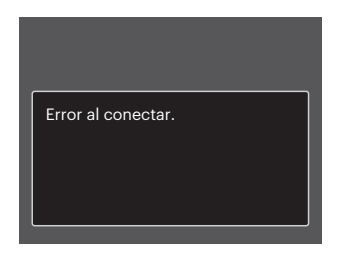

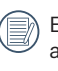

El mensaje de error anterior podría aparecer también si el modo USB se configura incorrectamente, y, si este es el caso, debe desconectar el cable Micro USB, verificar la configuración del modo USB, asegurarse de que la impresora esté encendida, y después tratar de conectar el cable USB nuevamente.

# Cómo usar el menú de PictBridge

Después de configurar el modo USB en impresora, el menú PictBridge aparecerá.

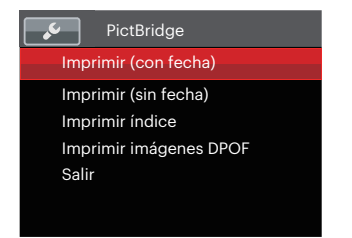

Pulse el botón [▲AF] / [▼盲ふ] para seleccionar un elemento del menú y pulse el botón  $\sin$  / $\left( \blacktriangleright$  1 para acceder al elemento.

Refiérase a las siguientes secciones para una información más detallada acerca de cada configuración.

#### **Imprimir (con fecha)**

Si configuró la fecha y la hora en su cámara, el registro de la fecha quedará guardado con las fotos que tome. Puede imprimir las fotos con la fecha al seguir los pasos presentados a continuación.

1. En el menú de PictBridge, seleccione 「Imprimir (con fecha)」y aparecerá la pantalla mostrada a continuación.

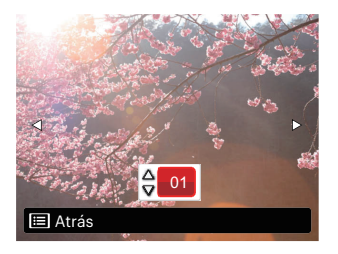

2. Utilice el botóne  $\left[\begin{matrix} \mathbf{4} & \mathbf{L} \\ \mathbf{L} & \mathbf{L} \end{matrix}\right] / \left[\begin{matrix} \mathbf{L} & \mathbf{L} \\ \mathbf{L} & \mathbf{L} \end{matrix}\right]$  para seleccionar la foto que desea imprimir.

- 3. Utilice el botón [▲AF] /[▼盲沙] para seleccionar el número de copias de la foto mostrada en ese momento.
- 4. Oprima el botón (sET) y aparecerá la siguiente pantalla.

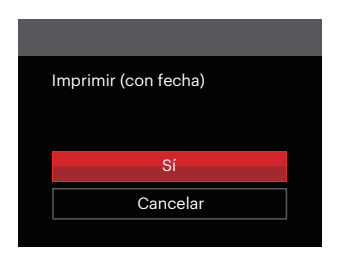

5. Seleccione「Sí」y pulse el botón para confirmar; seleccione 「Cancelar」y pulse el botón para cancelar la impresión.

#### **Imprimir (sin fecha)**

Use esta configuración para imprimir las fotos sin que tengan la fecha sobre las mismas.

1. En el menú de PictBridge, seleccione 「Imprimir (sin fecha)」y aparecerá la pantalla mostrada a continuación.

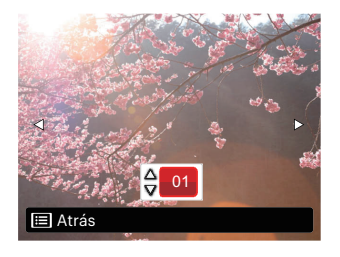

- 2. Utilice el botóne  $\left[\begin{matrix} 4 & 1 \\ 0 & 1 \end{matrix}\right]$  / $\left[\begin{matrix} \rightarrow & 1 \\ 0 & 1 \end{matrix}\right]$  para seleccionar la foto que desea imprimir.
- 3. Utilice el botón  $[AAF]/[\nabla \vec{\bm{\tau}} \vec{\bm{\circ}}]$  para seleccionar el número de copias de la foto mostrada en ese momento.

4. Oprima el botón (sn) y aparecerá la siguiente pantalla.

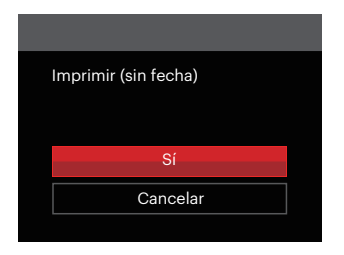

5. Seleccione「Sí」y pulse el botón para confirmar; seleccione  $\overline{\text{I}}$ Cancelar | y pulse el botón (sm) para cancelar la impresión.

#### **Imprimir índice**

Puede imprimir todas las fotos de la cámara a través de esta función.

1. En el menú de PictBridge, seleccione 「Imprimir índice」y aparecerá la pantalla mostrada a continuación.

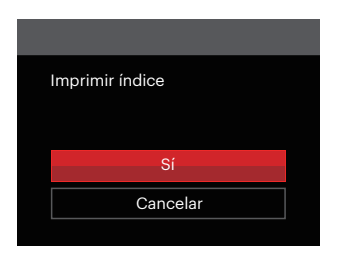

2. Seleccione「Sí」y pulse el botón para confirmar; seleccione [Cancelar] y pulse el botón (sm) para cancelar la impresión.
#### **Imprimir imágenes DPOF**

Para usar la impresión DPOF, usted debe seleccionar las fotos a imprimir usando la configuración DPOF de antemano. Mire a la sección "DPOF" en la página 92.

1. En el menú de PictBridge, seleccione 「Imprimir imágenes DPOF」y aparecerá la pantalla mostrada a continuación.

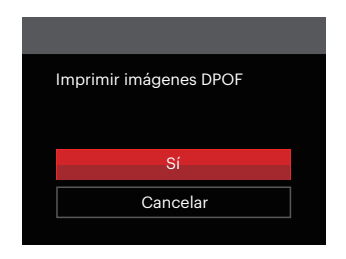

2. Seleccione「Sí」y pulse el botón para confirmar; seleccione [Cancelar] y pulse el botón (sm) para cancelar la impresión.

## **Salir**

Seleccione [Salir] para salir del menú PictBridge. En este momento, la pantalla muestra el mensaje「Desconecte el cable USB」.

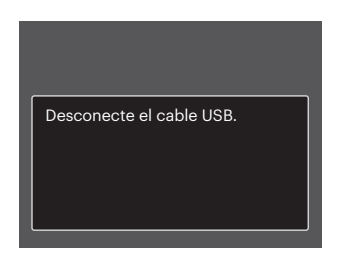

Desconecte el cable Micro USB de la cámara y de la impresora.

## Sistema Video

Puede usar el cable AV (que debe comprarse por separado) para conectar la cámara al televisor para realizar la salida de video. Conecte un extremo del cable AV al puerto USB/ AV de la cámara y conecte el otro extremo al puerto AV-OUT de su televisión. Ajuste el formato de salida de video de acuerdo con sus requisitos, y cumpla con los siguientes pasos:

- 1. Pulse el botón  $[AAF]/[\blacktriangledown \vec{\bullet} \vec{\bullet}]$  para seleccionar [Sistema de TV] y pulse el botón  $\frac{1}{\sqrt{2}}$  **b**  $\frac{1}{2}$  para entrar en el menú.
- 2. Pulse el botón  $[AAF]/[\triangledown \vec{x}]$  bara seleccionar [NTSC] o [PAL] y pulse el botón  $(s_{ET})$  para confirmar.

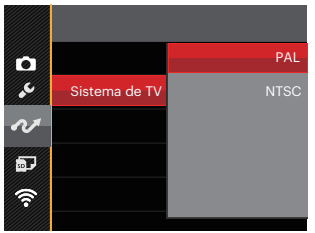

- NTSC: Inglés, chino (tradicional), japonés, coreano, vietnamita
- PAL: alemán, español, italiano, chino (simplificado), portugués, sueco, danés, finlandés, indonesio, noruego, holandés, turco, polaco, tailandés, croata, checo, árabe, hindú, francés, ruso, griego, húngaro

# Apéndices

## Especificaciones

"Los diseños y las especificaciones están sujetos a cambios sin aviso previo."

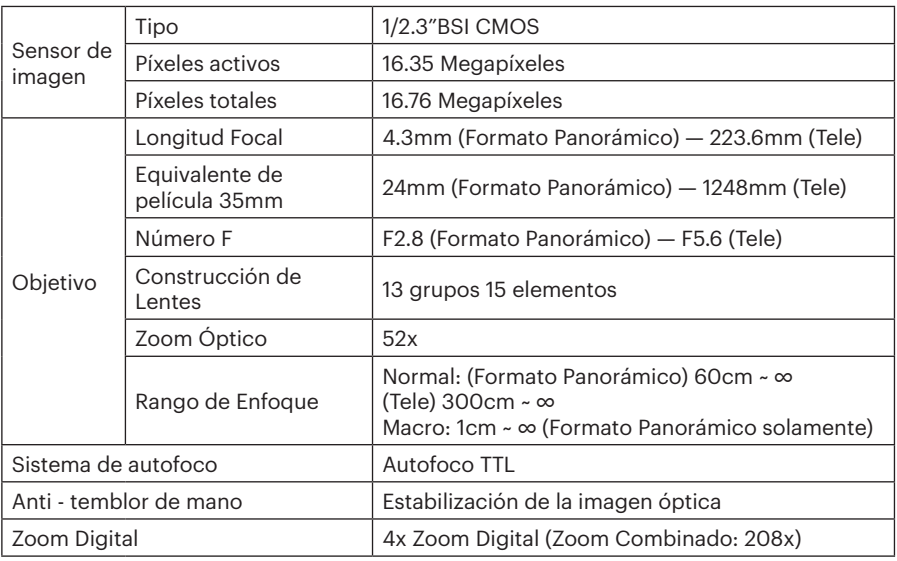

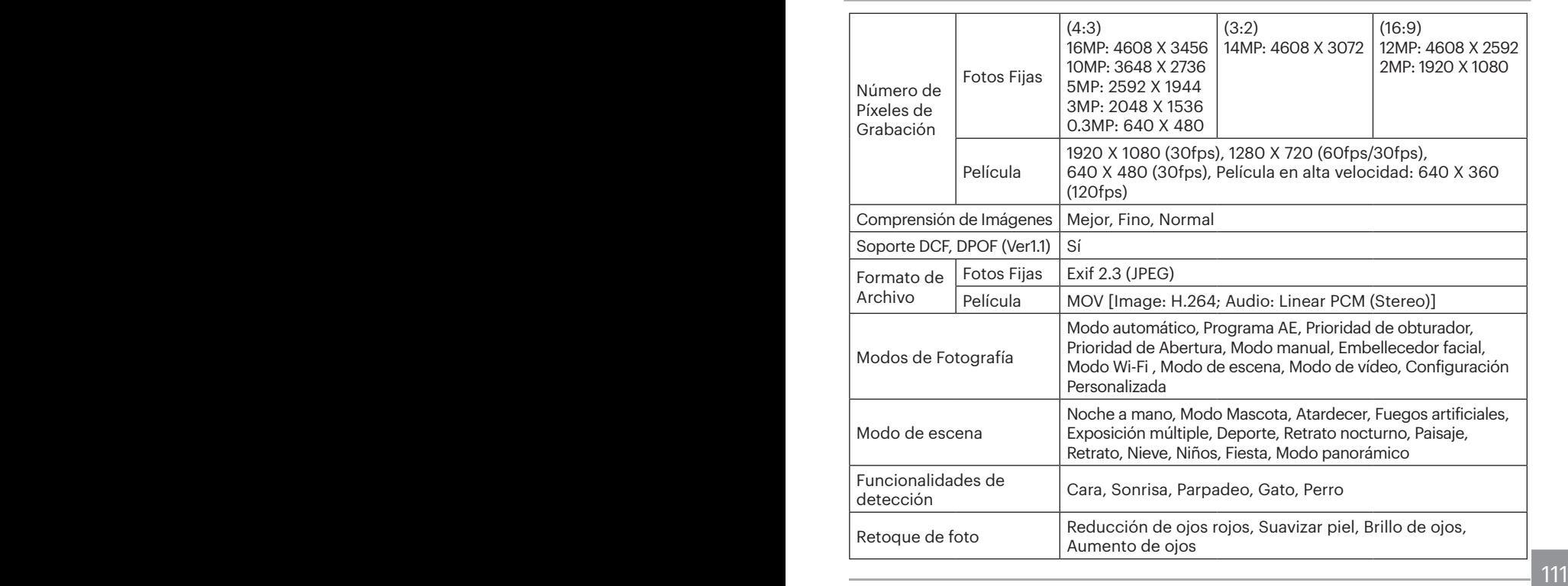

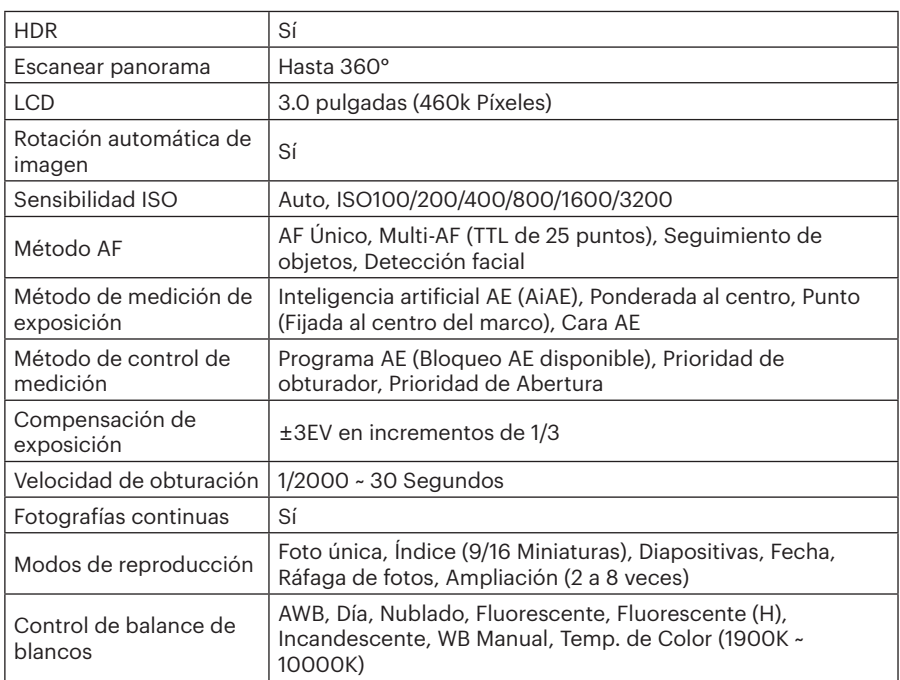

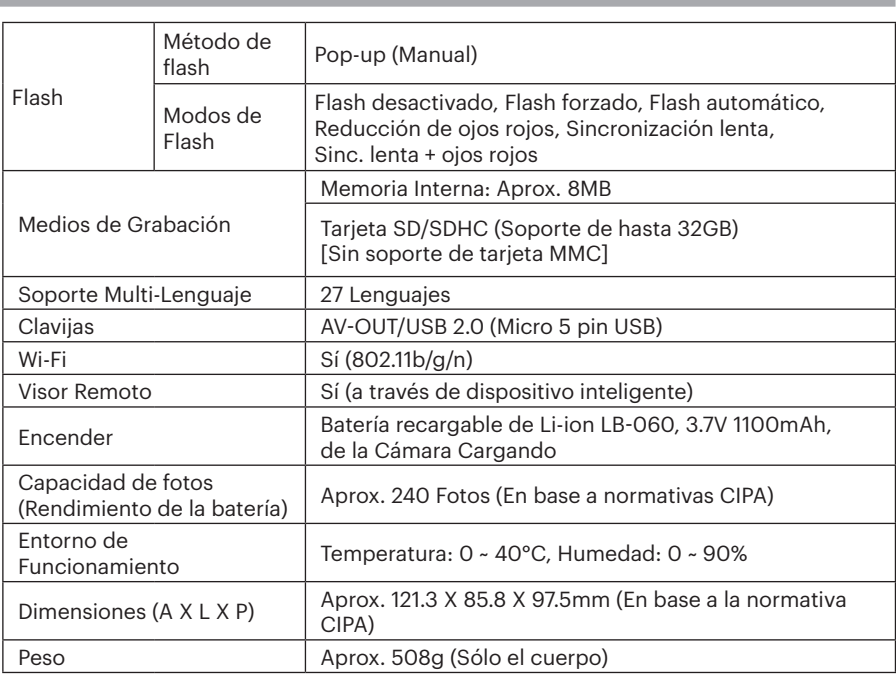

# Mensajes de advertencia

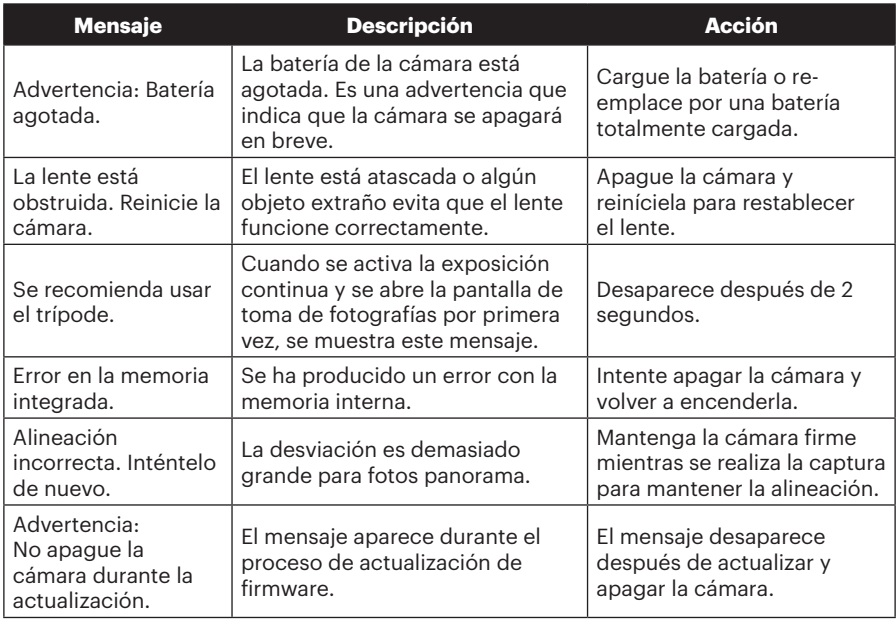

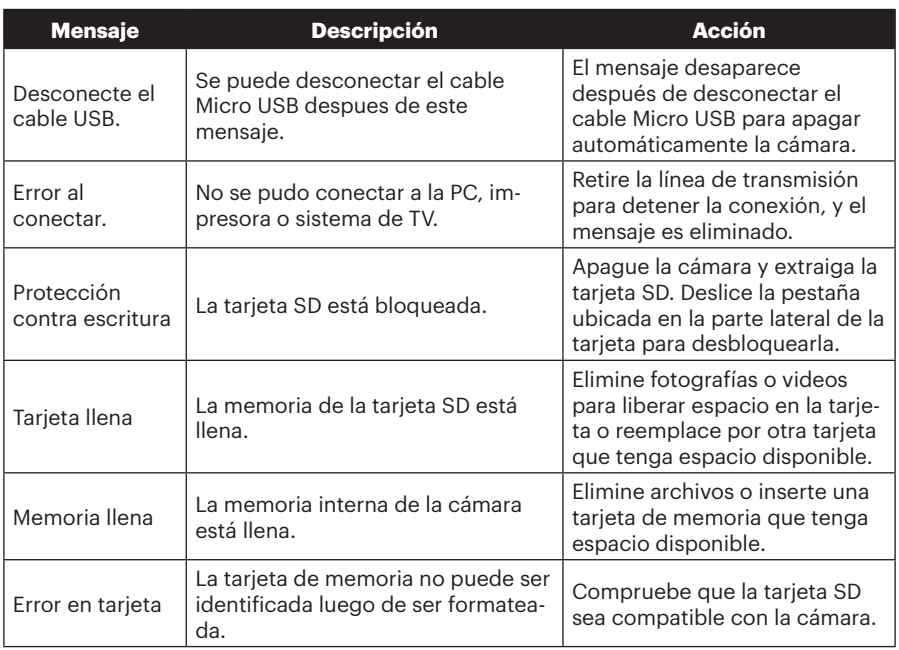

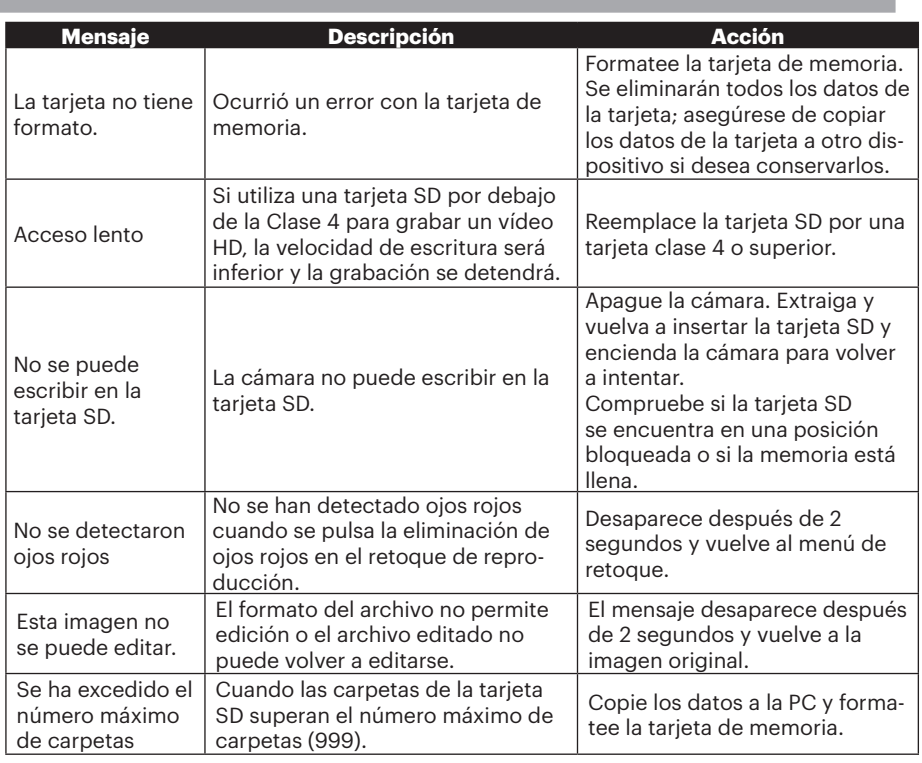

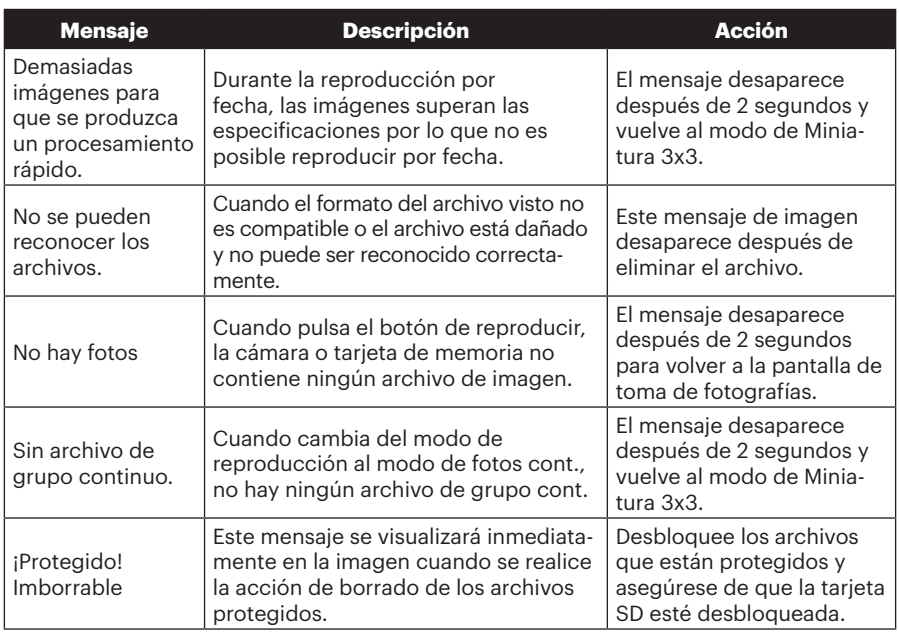

# Resolución de Problemas

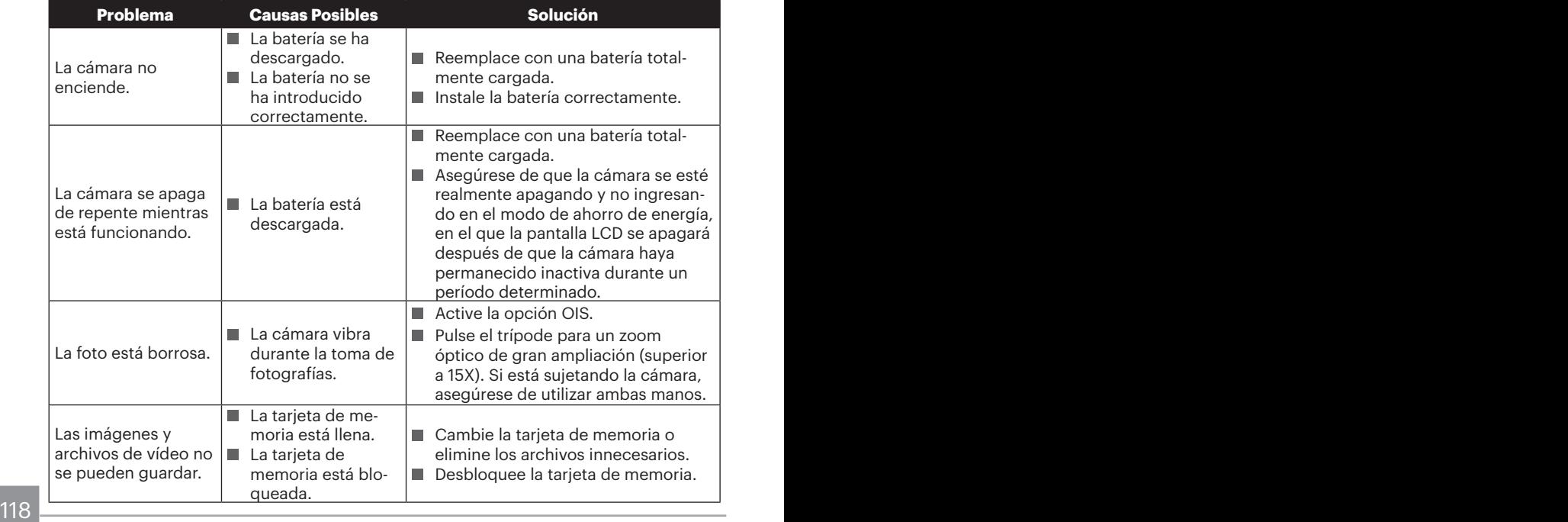

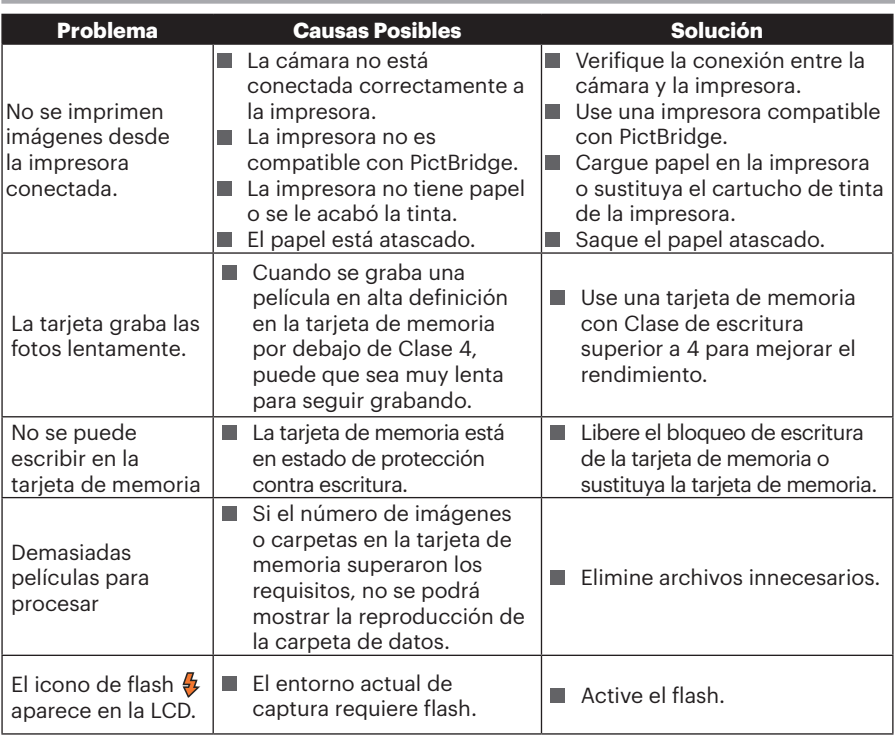

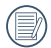

Al disparar con varios filtros adjuntos, las esquinas de la foto pueden oscurecerse (efecto de viñetado) porque el sostén del filtro bloquea la luz y ésta no llega al sensor de la cámara, especialmente, en ajustes con zoom de gran angular. Tome unas fotos de prueba para ver los resultados al usar varios filtros al mismo tiempo.

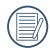

Después de modificar la contraseña de Wi-Fi, por favor, tiene que poner una contraseña de nuevo en el equipo de inteligencia. Algunos equipos tienen función de usar automáticamente la contraseña anterior, por favor, primero elimina la anterior manualmente antes de conectarse (la forma de operación se diferencia según el modelo del equipo, por favor, toma su Manual del Equipo de Inteligencia como estándar).

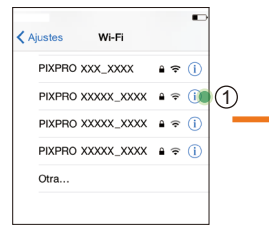

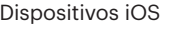

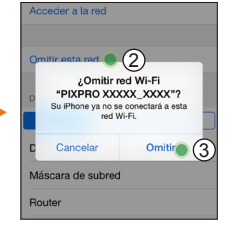

## Dispositivos iOS Dispositivos Android

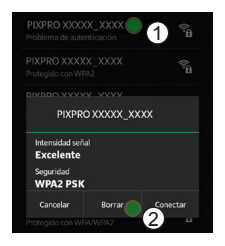

## **Compatibilidad con tarjetas de memoria**

• Consulte la tabla siguiente para conocer los tipos de tarjetas SD compatibles (√: Compatible X: No Compatible)

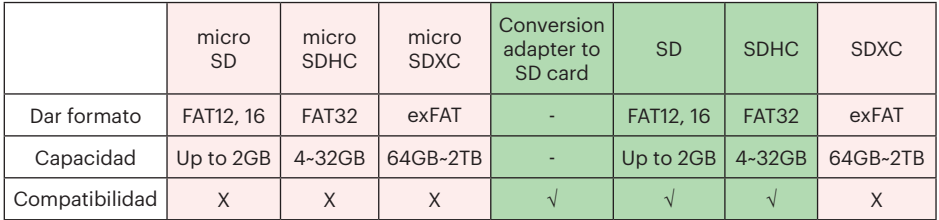

Indica que la clase de velocidad de escritura se mostrará en la tarjeta de memoria. Utilice una tarjeta de memoria con la velocidad de escritura adecuada para el modo de grabación de vídeo que desee grabar. (O: Recomendado X: No recomendado)

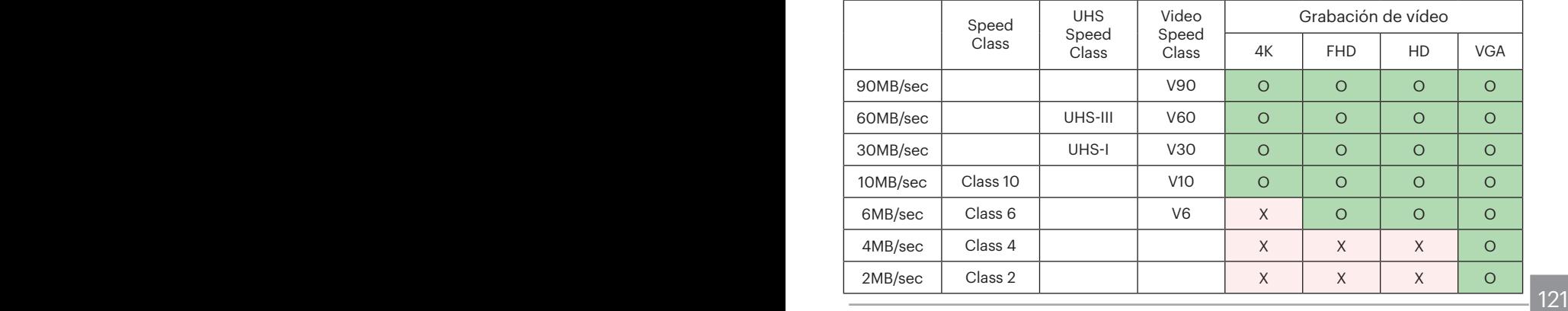

© 2022 JK Imaging Ltd. All Rights Reserved.

Las marcas Kodak y Kodachrome, Kodacolor y Ektachrome, el logotipo y sus imágenes de marca pueden ser utilizadas bajo la licencia de Eastman Kodak Company.

El resto de logotipos, productos o nombres de empresas a los que se refiere este documento son nombres comerciales,marcas comerciales o marcas comerciales registradas de sus titulares. Los titulares no están afiliados a

JK Imaging Ltd., nuestros productos o nuestro sitio web.

JK Imaging Ltd., 17239 So. Main Street, Gardena, CA 90248 USA

kodakpixpro.com

Made in Myanmar

Document No/Sequence: U.DIS.0062.1222.es.04

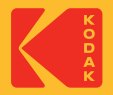